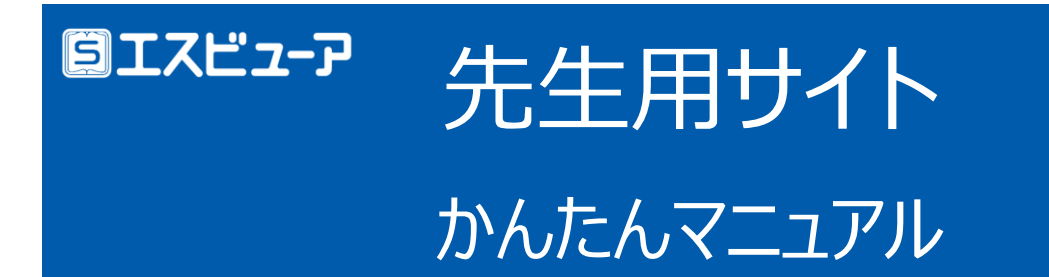

本マニュアルでは、生徒が利用する「**学習者用デジタル教科書・教材**」「**学習者用デジタル副教材**」と連携する 「**エスビューア先生用サイト**」についてご案内いたします。

エスビューア先生用サイトでは、「**宿題管理**」やスライドビューの「**表示制御**」が行えます。

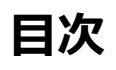

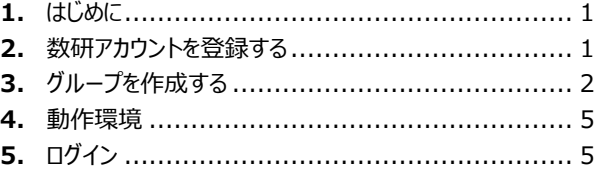

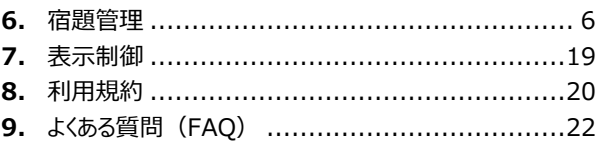

# <span id="page-0-0"></span>**1.** はじめに

エスビューア先生用サイトでご利用いただける機能は教材によって異なります。

詳しくは下記をご覧ください。

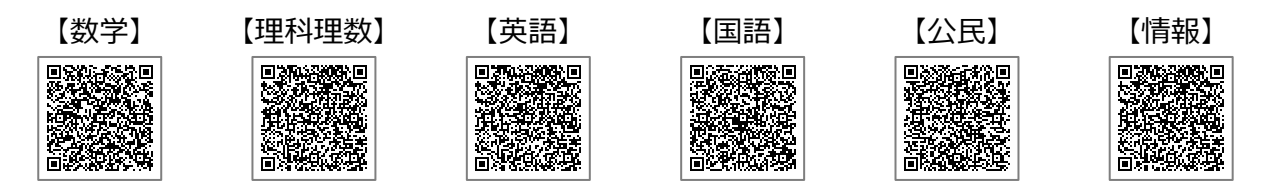

「搭載機能一覧」に記載の「先生向け機能」が、エスビューア先生用サイトで使用できる機能です。

## <span id="page-0-1"></span>**2.** 数研アカウントを登録する

エスビューア先生用サイトのご利用には、先生用の「**数研アカウント**」が必要です。

先生用の数研アカウントをお持ちでない場合は、下記よりご登録ください。登録にはメールアドレスが必要です。

※ 学校管理者より先生用の「数研アカウント」が配付される場合もありますので、ご登録の前に学校管理者にご確認いただくことをお勧 めします。

数研アカウントの新規登録

**https://www.chart.co.jp/account/s/**

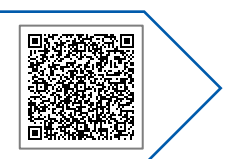

# <span id="page-1-0"></span>**3.** グループを作成する

エスビューア先生用サイトでは、「宿題管理」やスライドビューの「表示制御」を行う対象を「**グループ**」から選択しま す。エスビューア先生用サイトご利用の前に、「グループ」を作成してください。

「グループ」は、数研アカウントマイページより作成します。

数研アカウントマイページ

**https://account.chart.co.jp/**

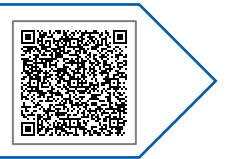

## ● ヒント

エスビューア先生用サイトへログイン後 (「[5.](#page-4-1)[ログイン](#page-4-1)(p[.5\)](#page-4-1)」)、サイドメニューの「グループ管理」、または、グループ選択ボタン横にある 「グループの作成・編集[はこちら」](https://account.chart.co.jp/group/list)からも数研アカウントマイページへ遷移することができます。

グループの作成・編集を行った後は、画面右上の「グループの更新」ボタンをクリックしてください。作成・編集したグループ情報に更新さ れます。

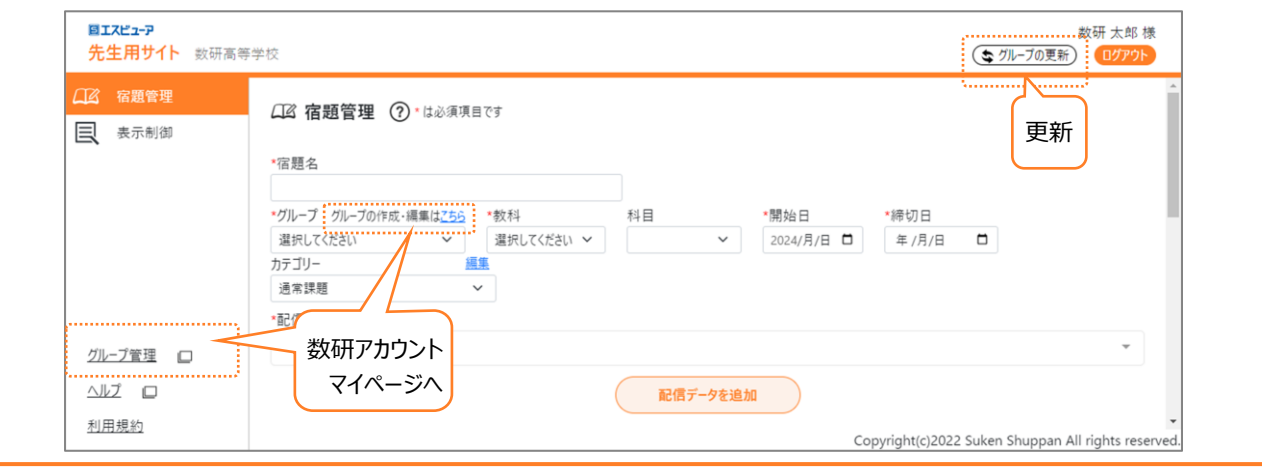

## ① グループの新規作成

任意のグループ(最大 100 グループ) を作成し、生徒のアカウントをグループに追加します。

ここで作成するグループは、作成した先生専用のグループです。他の先生のアカウントからは参照できませんので、 エスビューア先生用サイトをご利用になる先生ごとに作成してください。

## **ヒント**

「**数研アカウント(管理者用)**」からは、「**共有グループ**」が作成できます。詳しくは数研アカウント(管理者用)マイページより「管理 者用マニュアル」をご覧ください。

共有グループは、エスビューア先生用サイトからは参照できませんが、下記手順(3)で生徒を検索する条件として利用できます。

ボタン→「グループ登録」ボタンを順に押します。

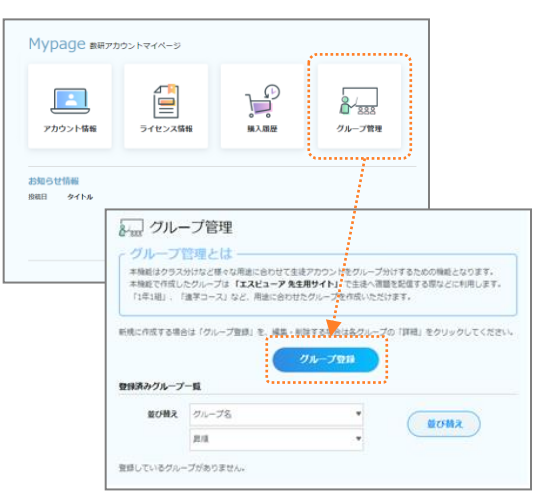

(2) 「グループ名」に任意の文字列(20 文字以内)を 入力し、「生徒を追加する」ボタンを押します。

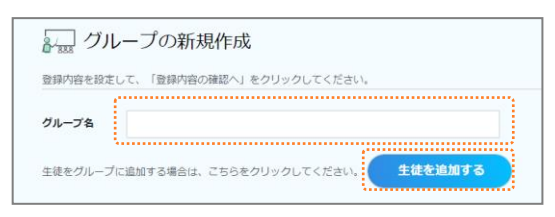

(3) 任意の条件を設定して「検索」ボタンを押し、グループ に追加する生徒を検索します。

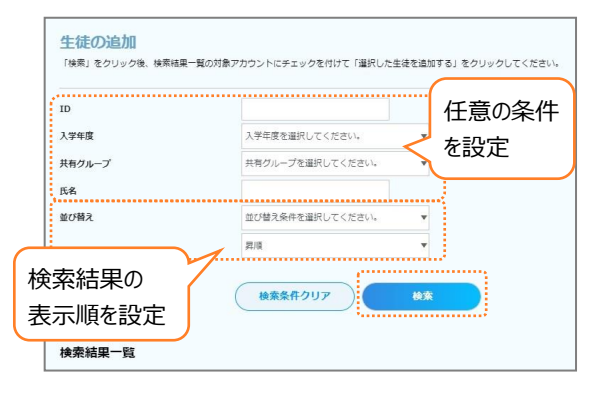

※ 「ID」と「氏名」は部分一致で検索します。

- (1) 数研アカウントマイページにログインし、「グループ管理」 (4) グループに追加する生徒のアカウントにチェックをつけ、 ページ下部の「選択した生徒を追加する」ボタンを押 します。
	- ※ 「全アカウント選択」にチェックをつけると、検索結果すべてに チェックをつけられます。
	- ※ 追加したい生徒が表示されない場合は、まだアカウントが登 録されていない可能性があります。生徒用のアカウントは、数 研アカウント(管理者用)よりご登録いただけます。

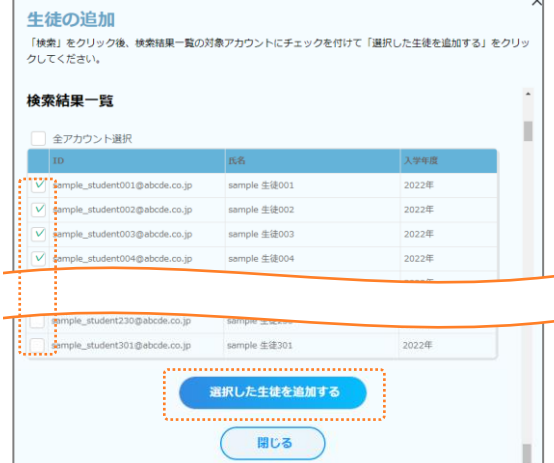

(5) 「登録内容の確認へ」ボタンを押し、内容に問題がな ければ「登録する」ボタンを押します。

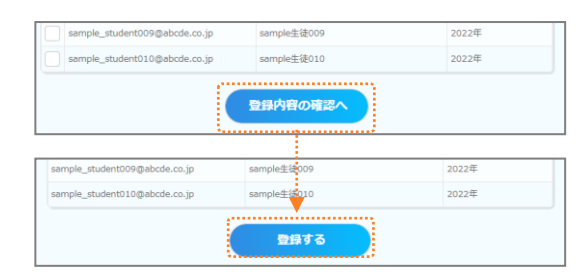

- ② 作成済みグループの編集
- グループ名の変更、生徒の追加・削除、グループの削除が行えます。
	- (1) 数研アカウントマイページにログインし、「グループ管理」 (2) 作成済みのグループ一覧が表示されるので、編集した ボタンを押します。

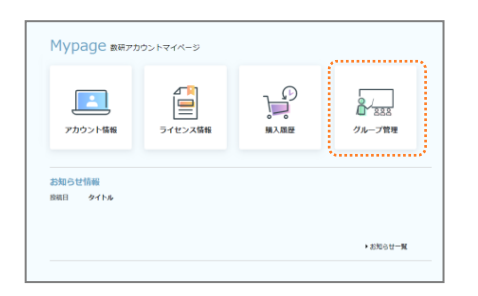

- グループ名の変更、生徒の追加・削除の場合
- (3) 「登録内容を変更する」ボタンを押します。

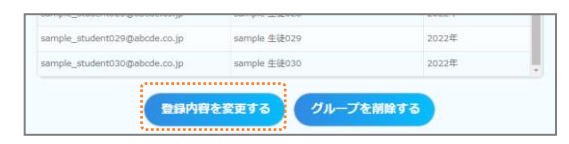

(4) 登録内容を変更します。

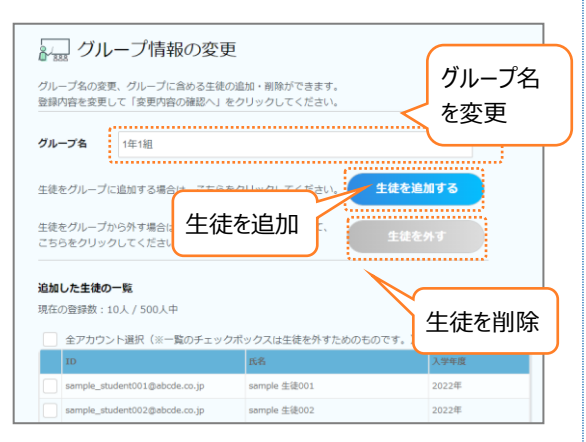

グループ名、生徒の追加については、新規作成時と 同様です。

生徒をグループから削除したい場合は、上記の画面 上で削除したい生徒にチェックをつけ、「生徒を外す」 ボタンを押してください。

(5) 「登録内容の確認へ」ボタンを押し、内容に問題がな ければ「登録する」ボタンを押します。

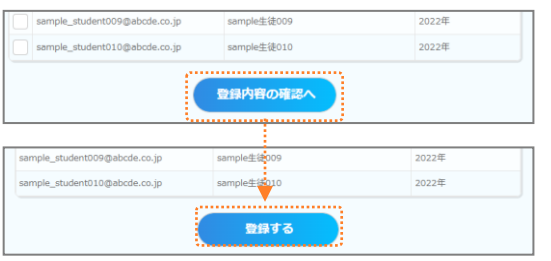

いグループの右横にある「詳細」ボタンを押します。

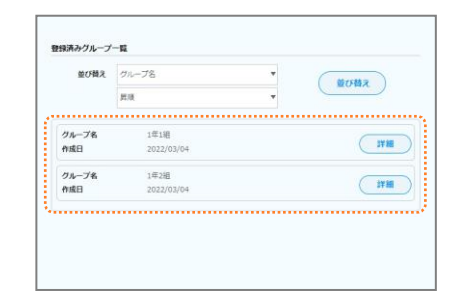

- グループの削除の場合
- (3) 「グループを削除する」ボタンを押します。

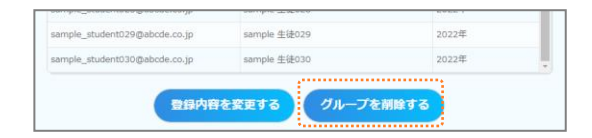

(4) 確認画面が表示されるので、「はい」ボタンを押しま す。

## <span id="page-4-0"></span>エスビューア先生用サイトの動作環境は下記のとおりです。

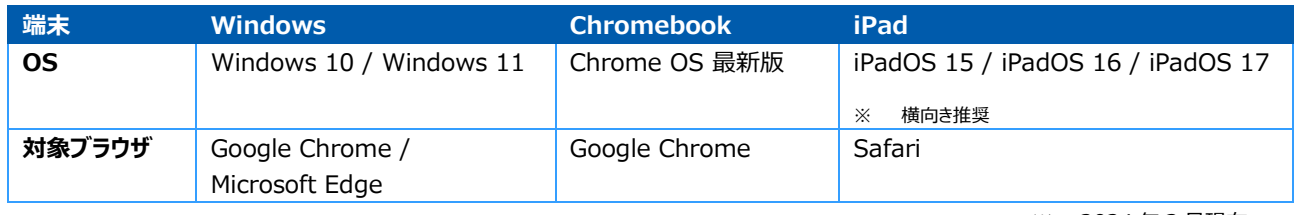

※ 2024 年 3 月現在。

# <span id="page-4-1"></span>**5.** ログイン

エスビューア先生用サイトを表示し、数研アカウントの ID、パスワードを入力してログインします。

初めてログインする際には、必ず利用規約をご確認ください。

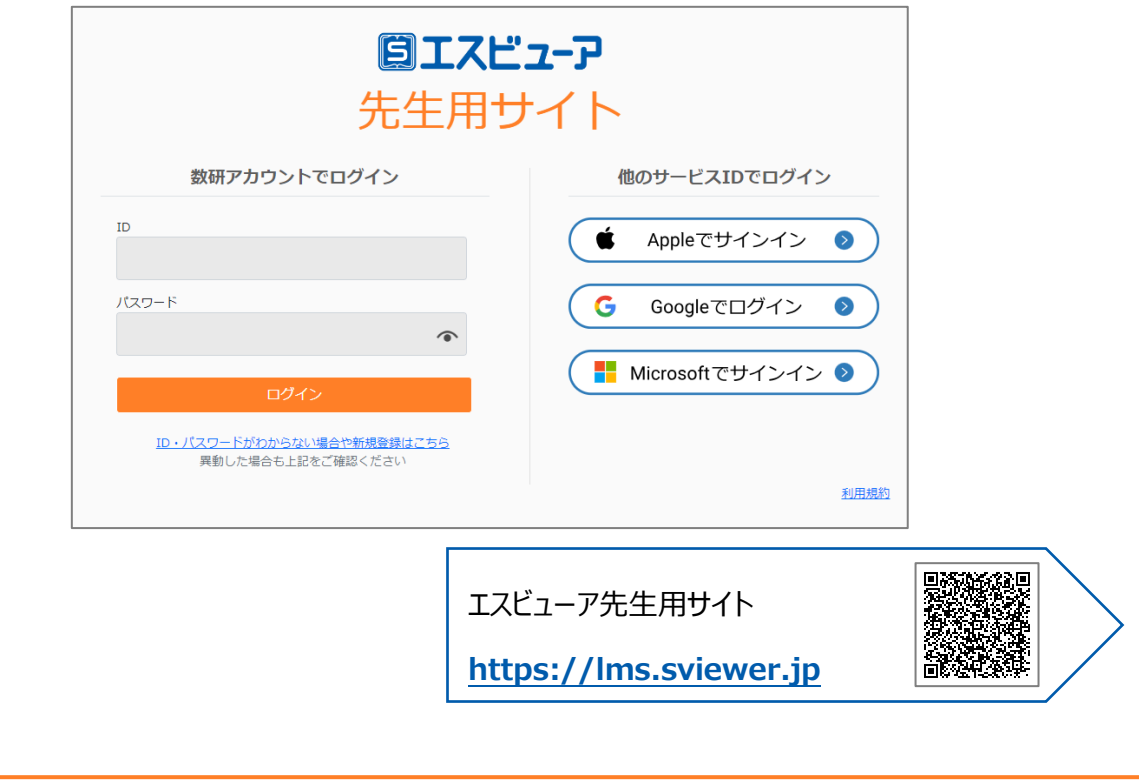

## ◆ ヒント

あらかじめ、Apple、Google、Microsoft のアカウントと連携しておくことで、それらの ID、パスワードでもログインできるようになります。 連携は、数研アカウントマイページの「アカウント情報」から行います。

# <span id="page-5-0"></span>**6.** 宿題管理

生徒のエスビューアに宿題を配信したり、生徒が提出した宿題を確認したりできます。

## ■ 操作方法

エスビューア先生用サイトにログイン後、サイドメニューから「宿題管理」を操作します。

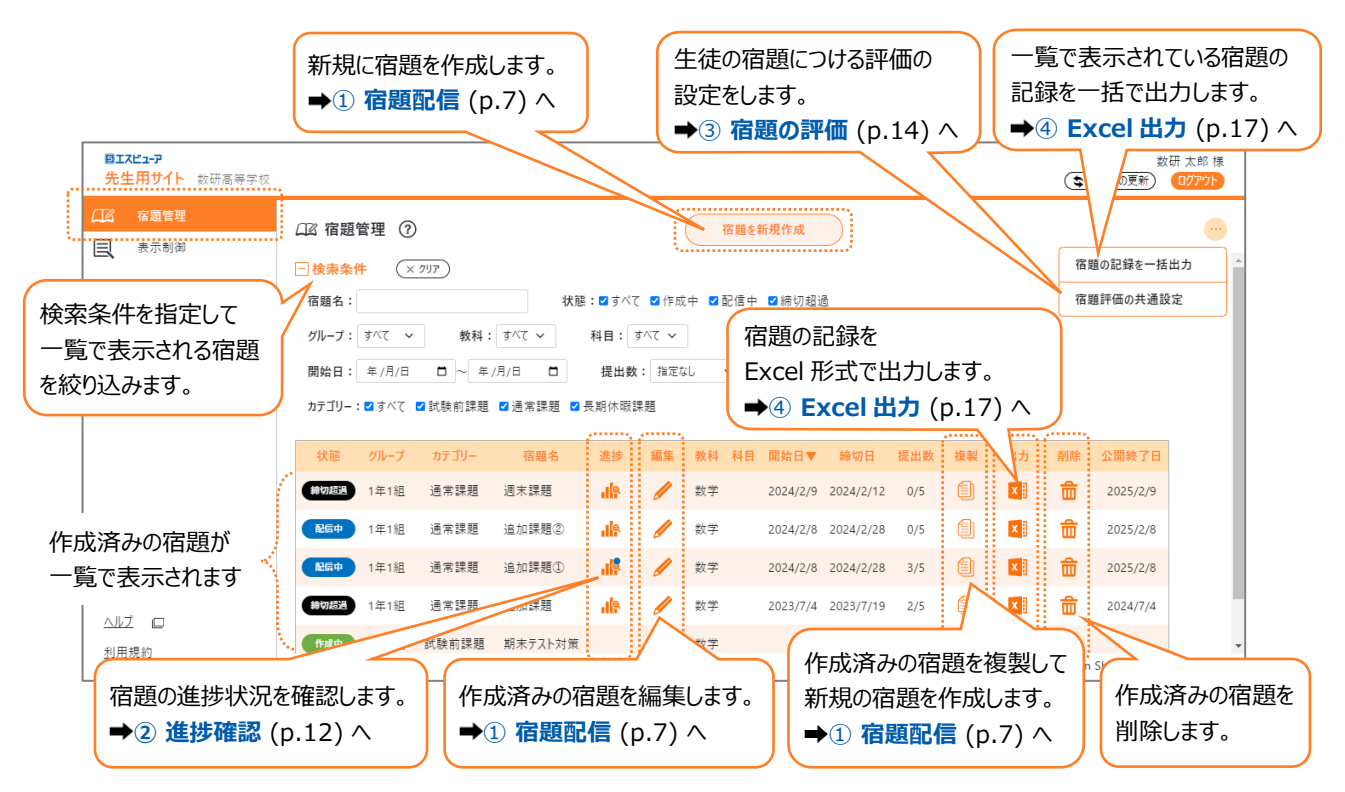

## ① 宿題配信

宿題管理の画面から、「宿題を新規作成」ボタンを押し、宿題を作成、配信します。

作成済みの宿題を編集する場合は│ ノ | ボタンを、作成済みの宿題を複製して新規の宿題を作成する場合は ボタンを押します。

※ 配信済みの宿題を編集する場合は、「配信先」の追加、「宿題名」「締切日」「カテゴリー」「コメント」の変更のみ行えます。

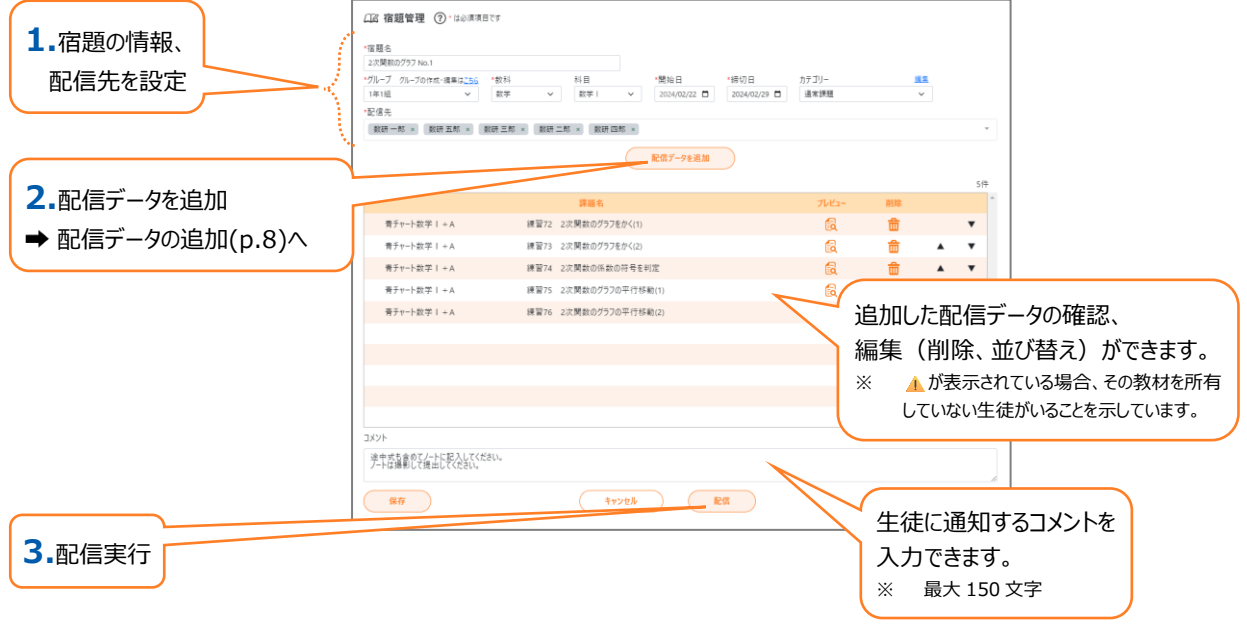

- 「配信先 Iには、選択した「グループ Iの生徒全員の名前が表示されますが、生徒名の横に表示されている「× Iをク リックして、配信先から除外することができます。
- ⚫ 配信先は 100 人以下を推奨しています。それを超えた大人数への宿題配信は、処理に時間がかかる場合があり ます。
- ⚫ 「開始日」には 1 か月後の日付まで設定可能です。配信を実行しても、開始日になるまで生徒には表示されませ ん。
- ⚫ 「締切日」には開始日から 11 か月後の日付まで設定可能です。締切日を過ぎても生徒は宿題を提出できます。
- 宿題開始日の 1 年後に公開終了となり、公開終了日を過ぎるとエスビューア先生用サイト、エスビューア両方から 宿題が削除されます。
- ⚫ 配信を実行せず、作成・編集した内容で宿題を保存しておきたい場合は、「保存」ボタンをクリックしてください。

## <span id="page-7-0"></span>■ 配信データの追加

追加するデータの種類を選択する画面が表示されるので、「教材の問題」「Studyaid D.B.プリント」「PDF」 から選択します。

- ※ 教材によって追加できるデータの種類が異なります。詳しくは、「[1.](#page-0-0)[はじめに](#page-0-0) (p[.1\)](#page-0-0)」より搭載機能一覧をご確認ください。
- ※ 1 つの宿題において、「教材の問題」「Studyaid D.B.プリント」「PDF」を組み合わせて配信することもできます。

### 教材の問題

グループ内の生徒が所有している「学習者用デジタル教科書・教材」「学習者用デジタル副教材」に収録さ れている問題を宿題として配信できます。

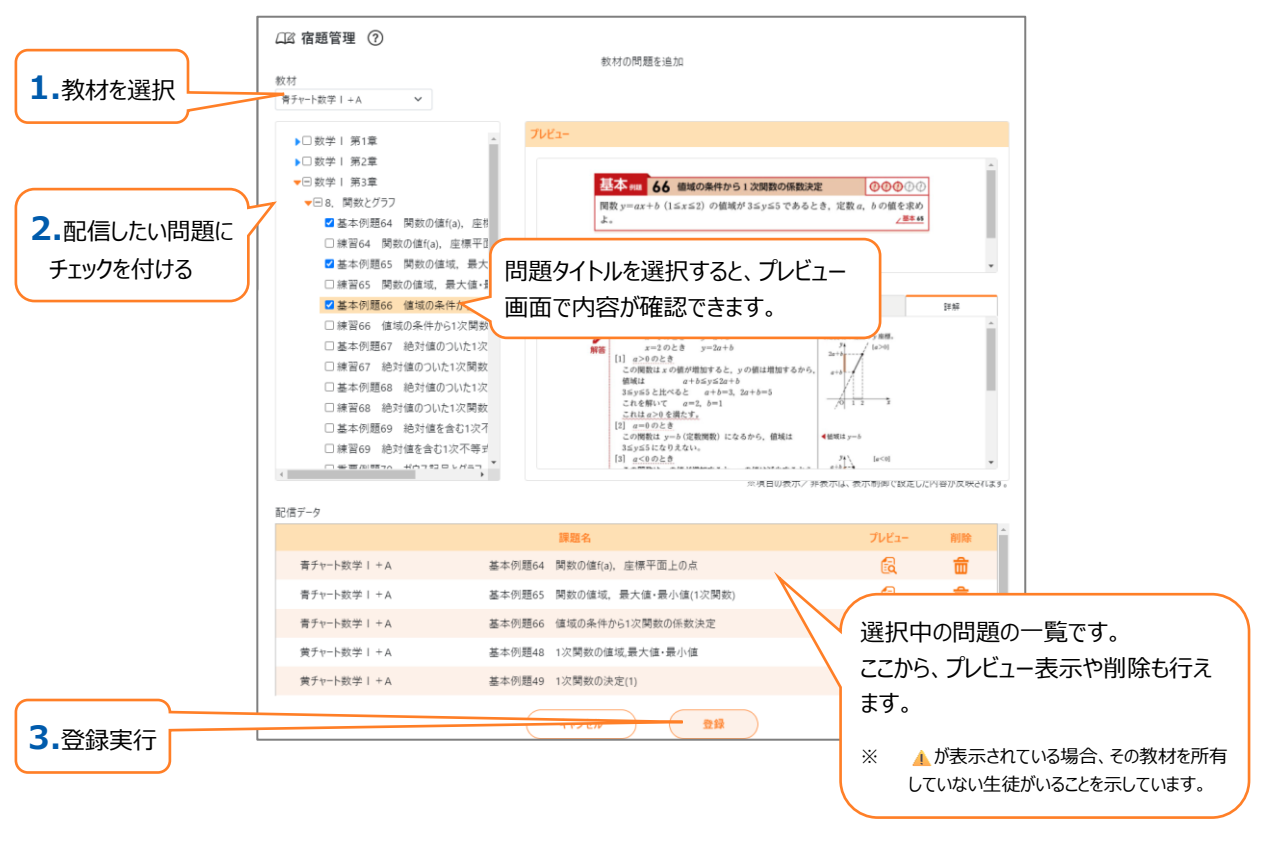

- ⚫ 配信できる上限数は 50 件です。
- 複数の教材から問題を選択することも可能です。

Studyaid D.B.で作成したプリントを宿題として配信できます。表示方法は"一問ずつ"、"レイアウト通り"の どちらかを選択します。

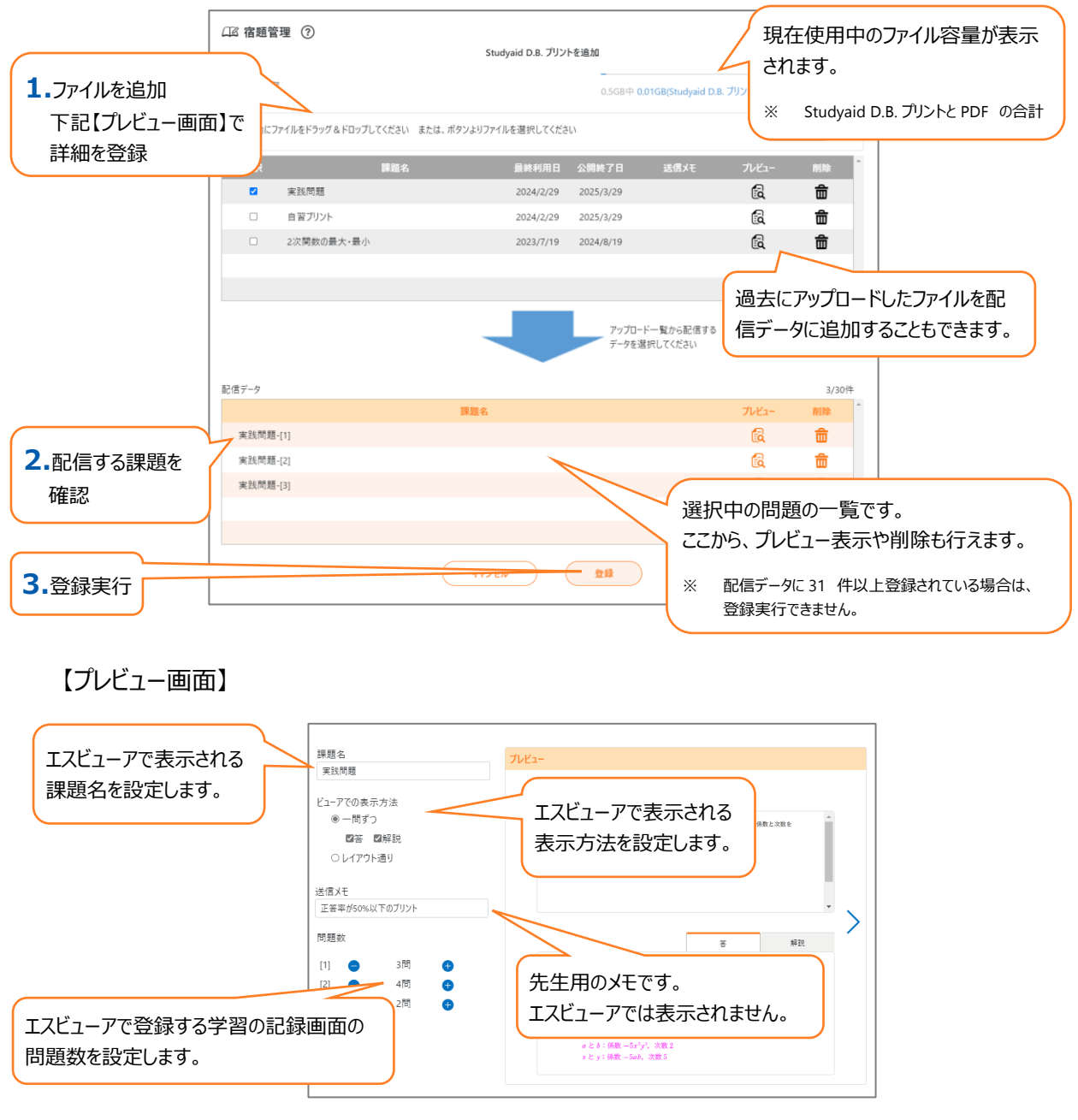

- ⚫ 「一問ずつ」 …エスビューアで宿題を開くと、大問一問ごとに問題画像が開きます。左右のボタンを押すと、次 の問題や前の問題に移動します。
- 「レイアウト通り」 …エスビューアで宿題を開くと、Studyaid D.B.で設定したプリントのレイアウト通り (印刷 時のレイアウト通り)の画像が開きます。左右のボタンを押すと、次のページや前のページに移動します。

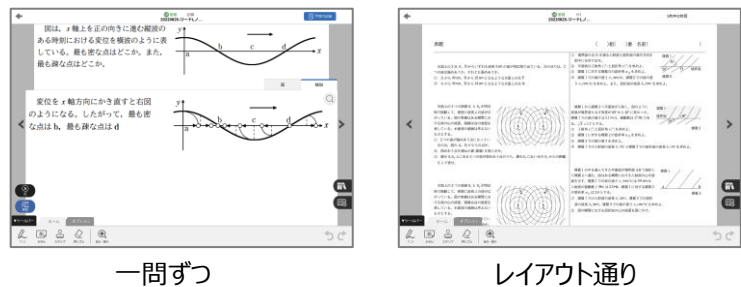

- ⚫ 配信できる上限数は"一問ずつ"、"レイアウト通り"で合わせて 30 件です。 ("一問ずつ"は 1 問で 1 件、"レイアウト通り"は 1 ファイルで 1 件)
- 配信可能な PrinT ファイルは、spo 形式(\*.spo)または spr 形式(\*.spr)になります。 prt 形式 (\*.prt)の PrinT ファイルは配信できません。
- "一問ずつ"で配信する際、『Studyaid D.B. オンライン(デスクトップアプリ版/ブラウザ版)』で作成したファイル の場合は、エスビューア上での「答/解説」の表示有無を選択できます。一方、『Studyaid D.B. (DVD-ROM 版)』で作成したファイルの場合は、「解説」の表示有無のみが選択できます。
- "レイアウト通り"で配信できるのは、『Studyaid D.B. オンライン(デスクトップアプリ版)』もしくは『Studyaid D.B. (DVD-ROM 版)』で作成したファイルです。『Studyaid D.B. オンライン(ブラウザ版)』で作成したファイル は配信できません。
- "レイアウト通り"の場合、1 ファイルあたりのページ数は 5 ページ以内を推奨しています。それを超える場合、 生徒が受信する際に時間がかかる場合があります。
- ⚫ 公開終了日を過ぎるとファイルは削除されます。生徒のエスビューアからも削除されます。
- ⚫ アップロードできるファイルの合計容量には上限があります(Studyaid D.B.プリントと PDF の合計)。容量の 上限に達した場合は、アップロード一覧から不要なファイルを削除ください。

## PDF

PDF ファイルを宿題として配信できます。

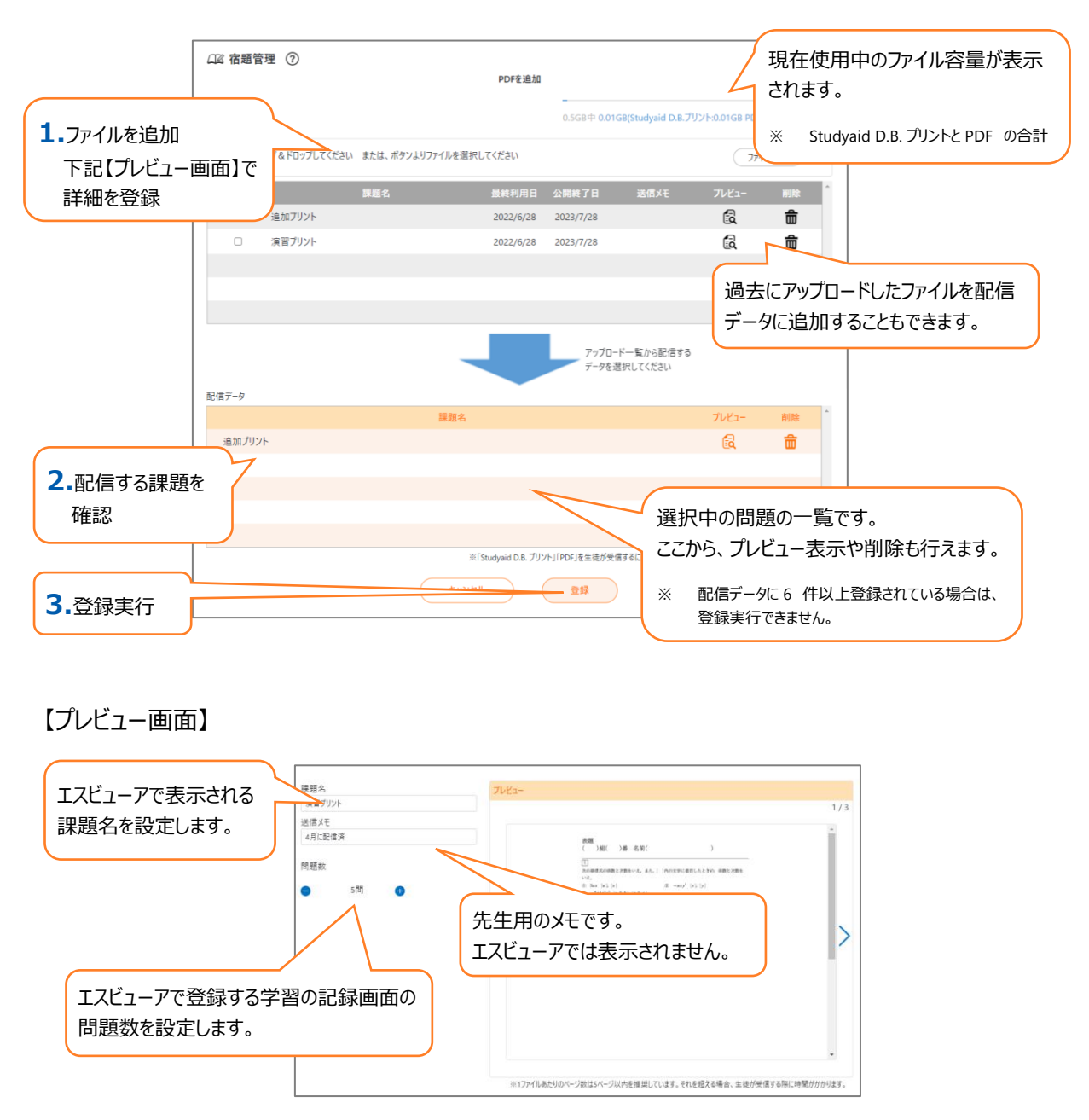

配信できる上限数は 5 件です。

(1 ファイルで 1 件)

- ⚫ パスワードで保護されている PDF ファイルは送信できません。
- ⚫ 1 ファイルあたりのページ数は 5 ページ以内を推奨しています。それを超える場合、生徒が受信する際に時間が かかる場合があります。
- ⚫ 公開終了日を過ぎるとファイルは削除されます。生徒のエスビューアからも削除されます。
- ⚫ アップロードできるファイルの合計容量には上限があります(Studyaid D.B.プリントと PDF の合計)。容量の 上限に達した場合は、アップロード一覧から不要なファイルを削除ください。

<span id="page-11-0"></span>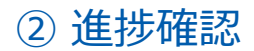

## 全体画面

配信した宿題ごとにグループ全体での正答率や生徒一人一人の正答率を表示できます。

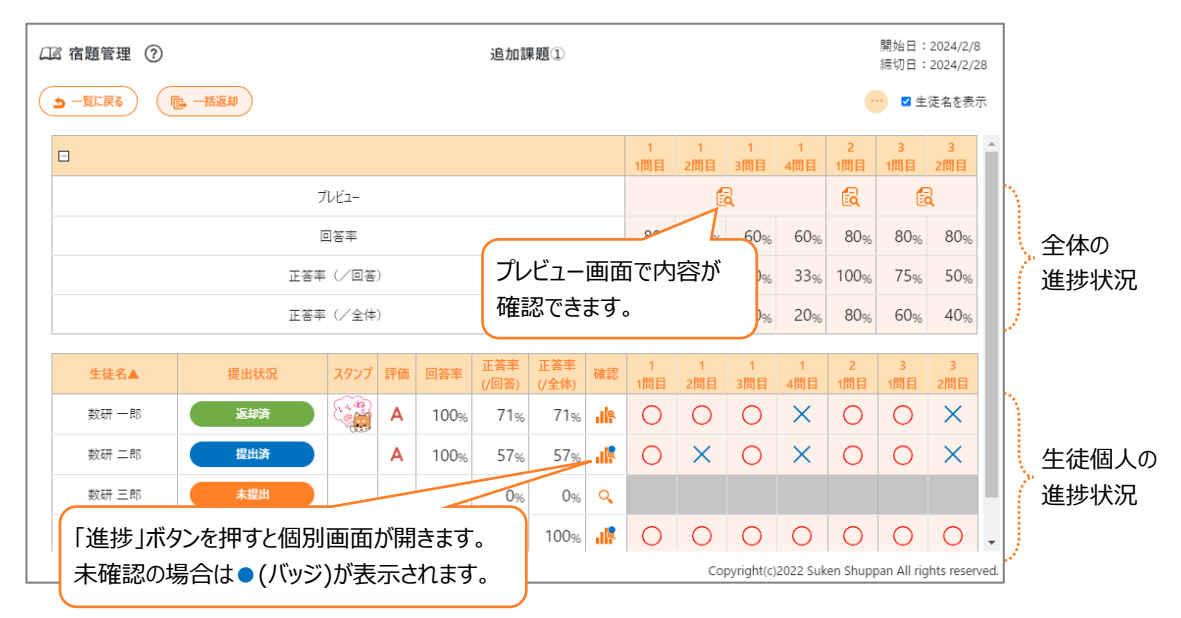

生徒名は、画面右上の「生徒名を表示する」のチェックの状態によって表示が切り替わります。

- チェックあり:数研アカウントに登録している名前が表示されます。
- ⚫ チェックなし:匿名。上から順に生徒 A、生徒B・・・と表示されます。

画面左上の「一括返却」ボタンを押すと複数の生徒の宿題をまとめて返却することができます。

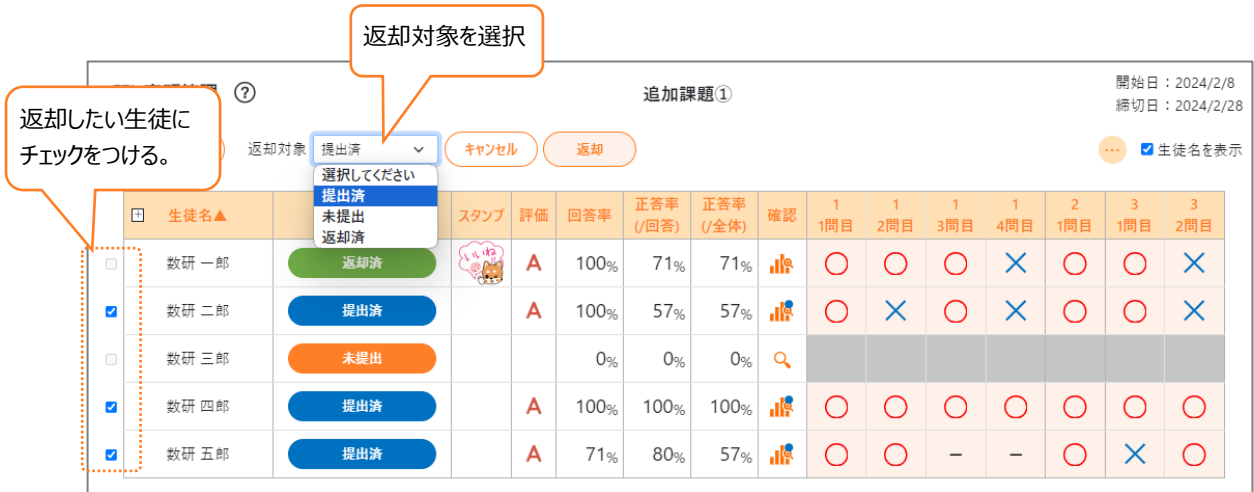

「一括返却」を選択して、返却対象の生徒を提出状況ごとに選択します。

対象となる生徒の名前の左にチェックボックスが表示されますので、返却したい生徒にチェックをつけ、「返却」を選 択します。

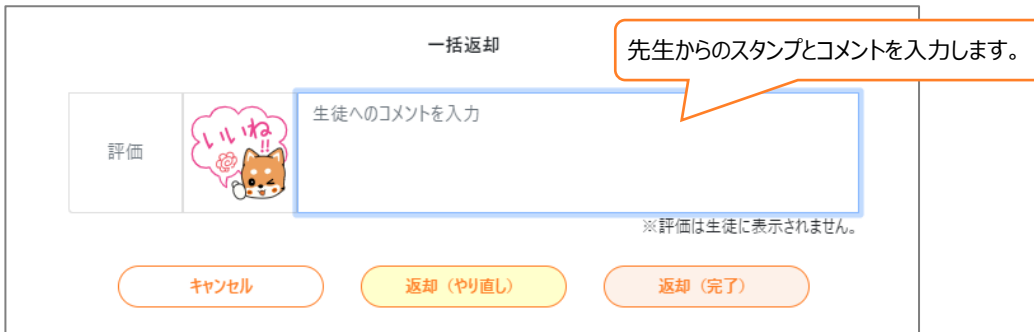

返却対象の生徒へスタンプや先生からのコメントを入力して返却します。

- 返却(完了) : 宿題を完了とします。生徒は宿題の提出ができなくなります。
- 返却(やり直し):宿題のやり直し指示を出します。生徒は宿題の再提出ができます。
- 登録:未提出の生徒に対して、スタンプや先生からのコメントを送ることができます。

※ 先生からのスタンプ・コメントは、送信後に修正(再送信)することができます。 内容を編集後に、再度「返却(完了)」「返却(やり直し)」「登録」のいずれかを選択してください。 生徒端末では、最新の「スタンプ」「先生からのコメント」「先生からのノートの書き込み」のみが表示されます。

※ 評価は生徒の画面には表示されません。 詳しくは「3 [宿題の評価」](#page-13-0)をご確認ください。

### 個別画面

個別画面では、生徒から提出されたノート写真、スクリーンショットや生徒からのコメントを表示できます。 写真とコメントを確認して、スタンプや先生からのコメントを入力して返却します。

- ※ 先生からのスタンプ・コメントは、送信後に修正 (再送信) することができます。 内容を編集後に、再度「返却(完了)」「返却(やり直し)」「登録」のいずれかを選択してください。 生徒端末では、最新の「スタンプ」「先生からのコメント」「先生からのノートの書き込み」のみが表示されます。
- ※ 評価は生徒の画面には表示されません。 詳しくは「3 [宿題の評価」](#page-13-0)をご確認ください。

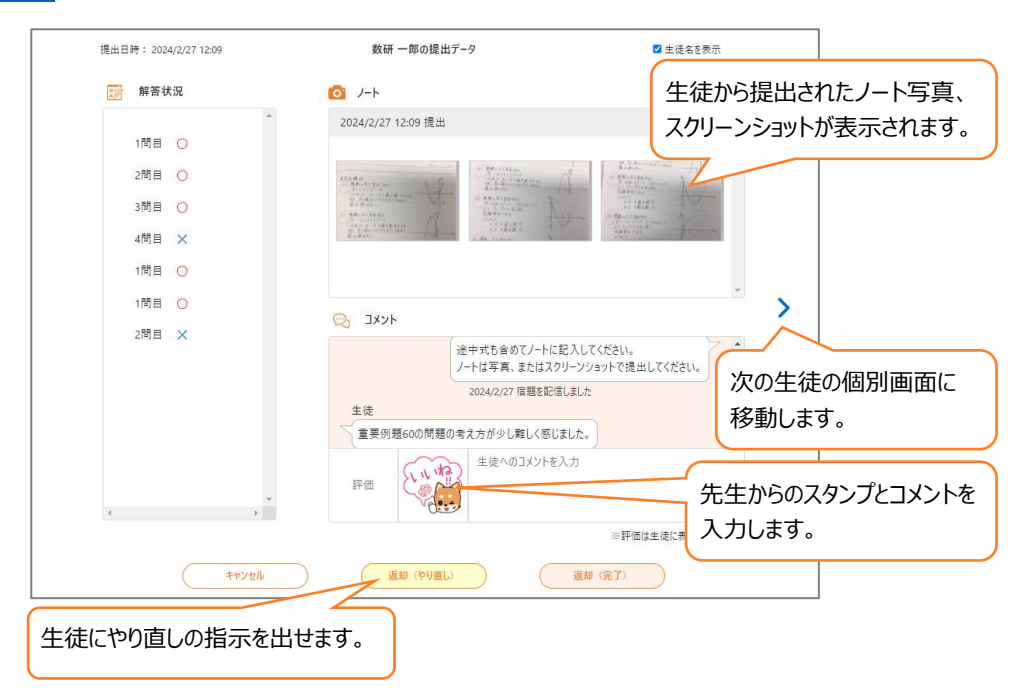

## <span id="page-13-0"></span>③ 宿題の評価

「エスビューア先生用サイト」において、生徒が提出した宿題に対して、先生は、A・B・C・D・E・評価なしの 6 段階 の評価をつけることができます。

※ 評価は生徒の画面には表示されません。

## ■ 宿題評価の共通設定

宿題評価の共通設定を行うことで、以降に配信するすべての宿題で評価を自動でつけることができます。

宿題管理の いち「宿題評価の共通設定」を選択します。

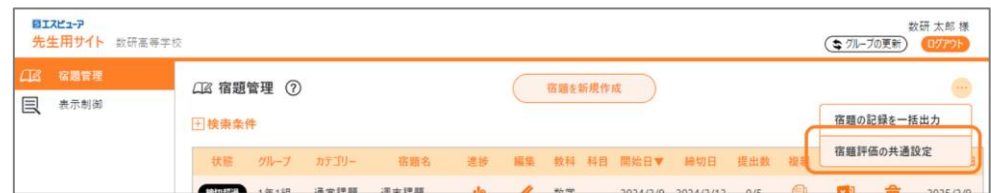

宿題評価の設定、評価の対象を選択し、6 段階の評価を設定します。

- 宿題評価の設定・・・評価を「利用する」「利用しない」を選択します。「利用しない」を選択すると、評価は自動 ではつきません。
- 評価の対象とする情報を選択します。

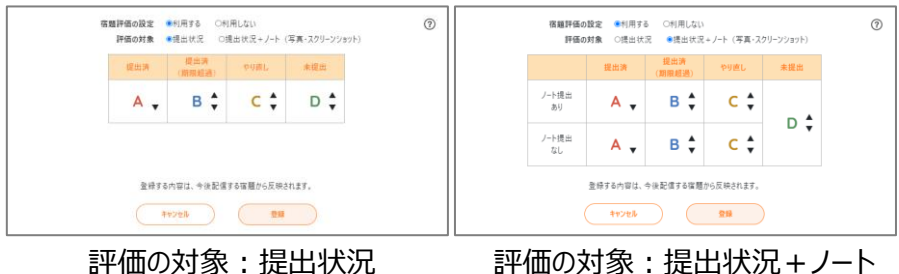

#### 進捗確認-全体画面

宿題の提出、返却、期限超過のタイミングで、各生徒の評価欄に「宿題評価の共通設定」で設定した内容が反 映されます。

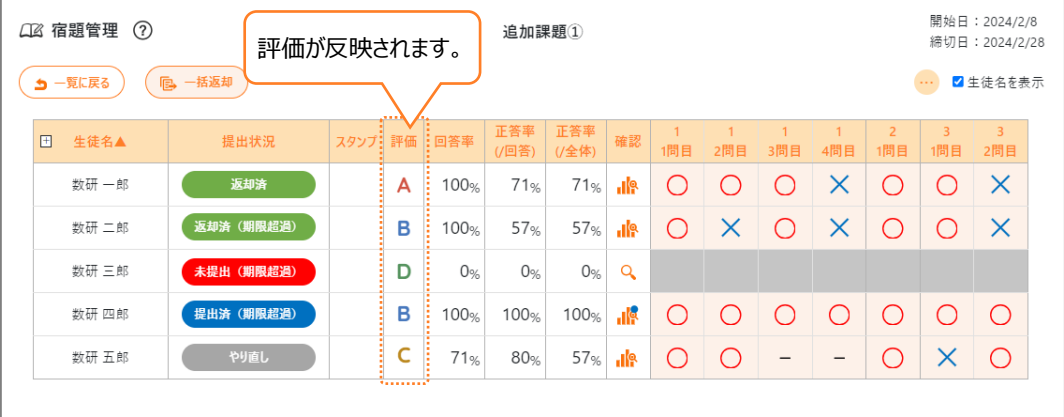

## ■ 評価の変更

先生は、生徒から提出された写真やスクリーンショット、生徒からのコメントを確認し、評価を手動で変更することが できます。

#### 進捗確認-全体画面

対象生徒の「確認」を選択します。

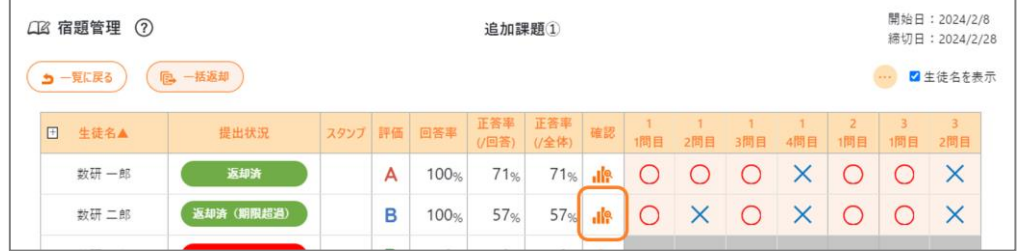

#### 進捗確認-個別画面

個別画面の「評価」欄を選択すると、評価を変更することができます。

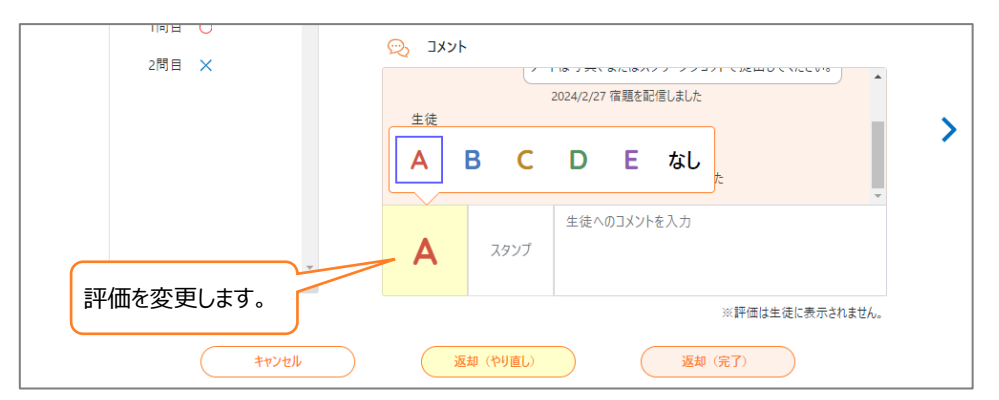

評価を変更したら、「返却(完了)」「返却(やり直し)」「登録」のいずれかを選択してください。

- 返却(完了):宿題を完了とします。生徒は宿題の提出ができなくなります。
- 返却 (やり直し) : 宿題のやり直し指示を出します。生徒は宿題の再提出ができます。
- ⚫ 登録:未提出の生徒に対して、スタンプや先生からのコメントを送ることができます。
- ※ 先生からのスタンプ・コメント・書き込みは、送信後に修正 (再送信)することができます。 内容を編集後に、再度、「返却(完了)」「返却(やり直し)」「登録」のいずれかを選択してください。 生徒端末では、最新の「スタンプ」「先生からのコメント」「先生からのノートへの書き込み」のみが表示されます。 詳しくは「② [進捗確認」](#page-11-0)をご確認ください。
- ※ 評価は生徒の画面には表示されません。

## ■ 宿題評価の設定 (個別設定)

## 進捗確認-全体画面

進捗確認の ツトラ「宿題評価の設定」を選択すると、表示している宿題のみを対象として評価の設定を変更 することができます。

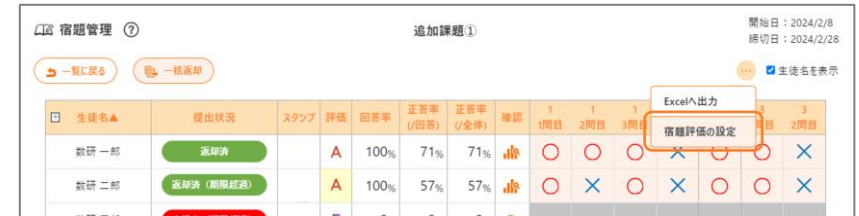

#### 【宿題評価の設定画面】

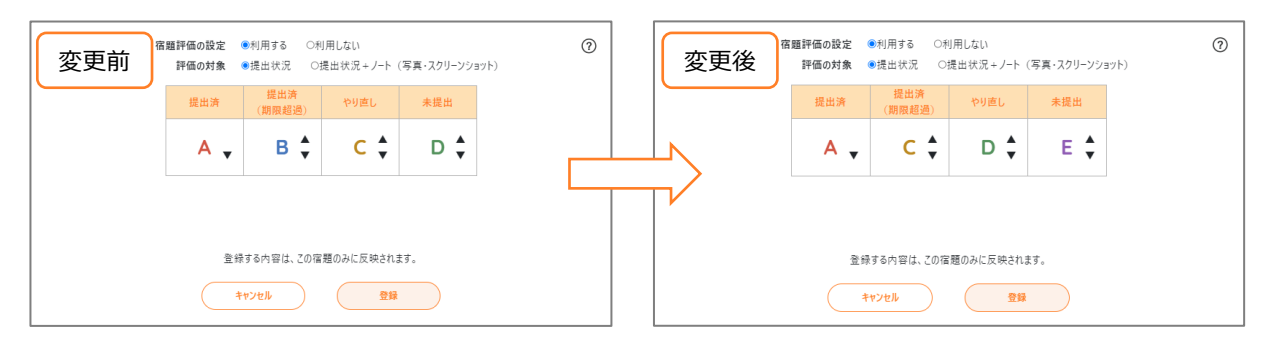

設定を変更して「登録」を選択すると、表示している宿題のみ変更後の設定が反映されます。

※ 先生が手動で評価を変更している場合、変更後の設定は反映されません。

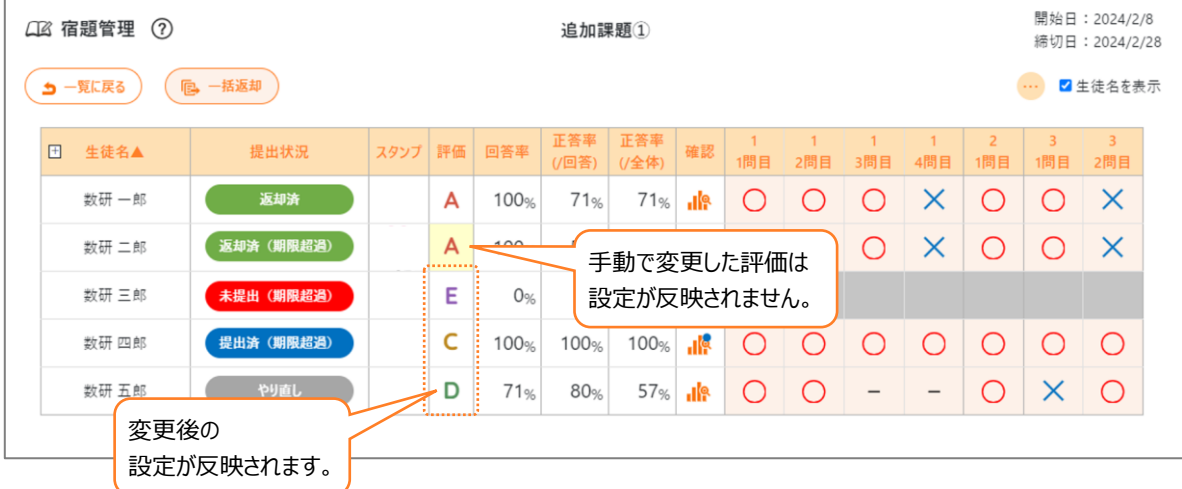

## <span id="page-16-0"></span>④ Excel 出力

「エスビューア先生用サイト」において、生徒の学習状況を Excel ファイル形式 (\*.xlsx)で出力することができま す。出力の仕方は2通りあります。

## ■ 一括出力

#### 宿題管理

宿題管理の から「宿題の記録を一括出力」を選択すると、画面に一覧で表示されている宿題の記録を一括 で出力することができます。

検索条件でグループ、開始日、カテゴリーなどを指定することで、出力対象となる宿題を絞り込むことができます。 出力ファイルは、グループと教科の組み合わせごとに Excel ファイル形式(\*.xlsx)で作成されます。

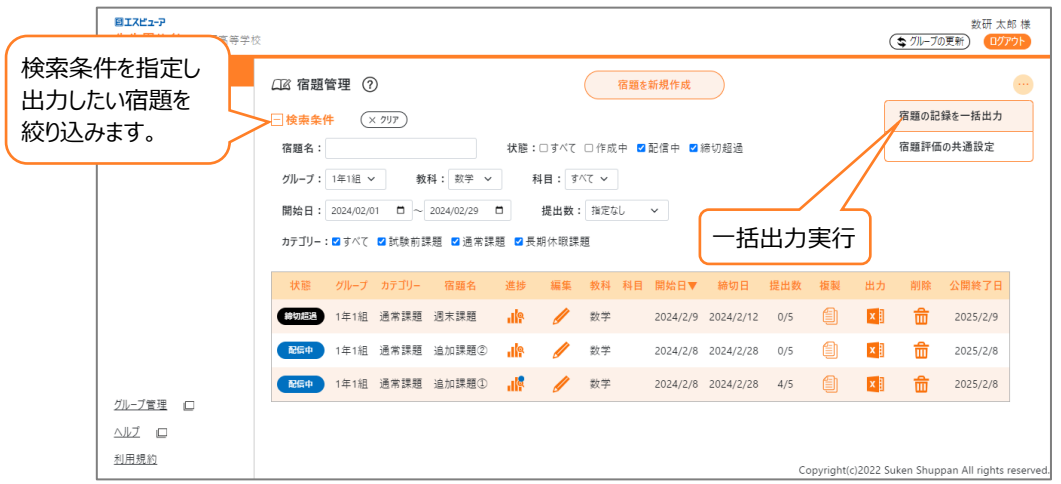

#### 出力ファイル(宿題全体の記録)

1 シート目には出力した宿題全体を総括した記録が表示されます。 出力した全宿題における、各生徒の取り組みを把握することができます。

※画像は出力ファイルのイメージです。

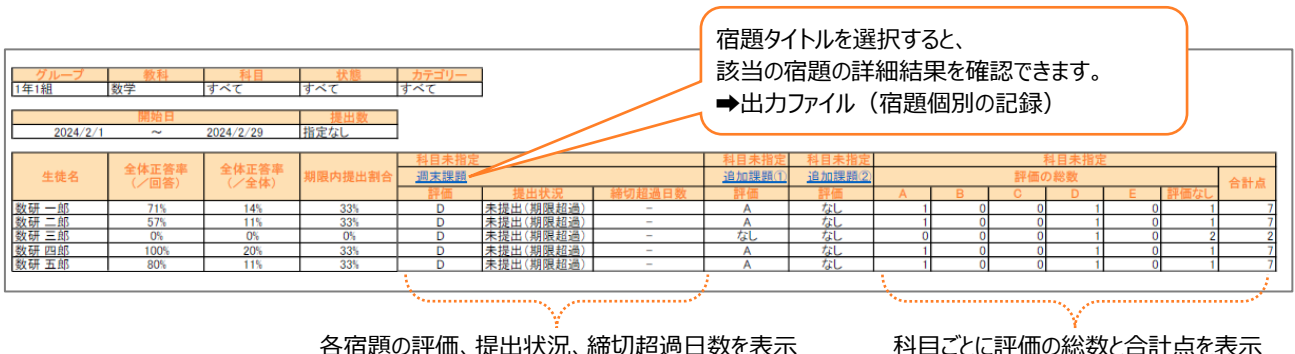

提出状況、締切超過日数を折り畳んで評価のみ 表示することも可能

科目ごとに評価の総数と合計点を表示

※ Chromebook をご利用の場合、提出状況、締切超過日数を折り畳んで評価のみ表示することはできません。

※ 合計点は、A、B、C、D、E、評価なしの順に、5 点、4 点、3 点、2 点、1 点、0 点として算出しています。

#### 出力ファイル(宿題個別の記録)

2 シート目以降には、各宿題における生徒の学習状況が個別に出力されます。 対象の宿題における、各生徒の詳細な取り組みを把握することができます。

※画像は出力ファイルのイメージです。

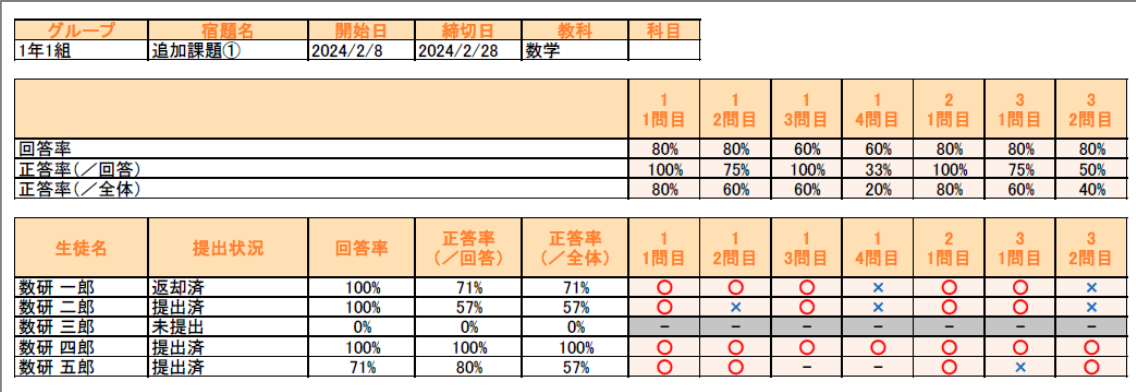

## ■ 個別出力

宿題管理の <mark>×』</mark>、または宿題進捗の <mark>…</mark> 内にある「Excel ヘ出力」を選択すると、対象の宿題における生徒の 学習状況を Excel ファイル形式 (\*.xlsx) で出力することができます。

※ 出力される内容は、一括出力の「出力ファイル(宿題個別の記録)」と同じ内容です。

### 出力ファイル

※画像は出力ファイルのイメージです。

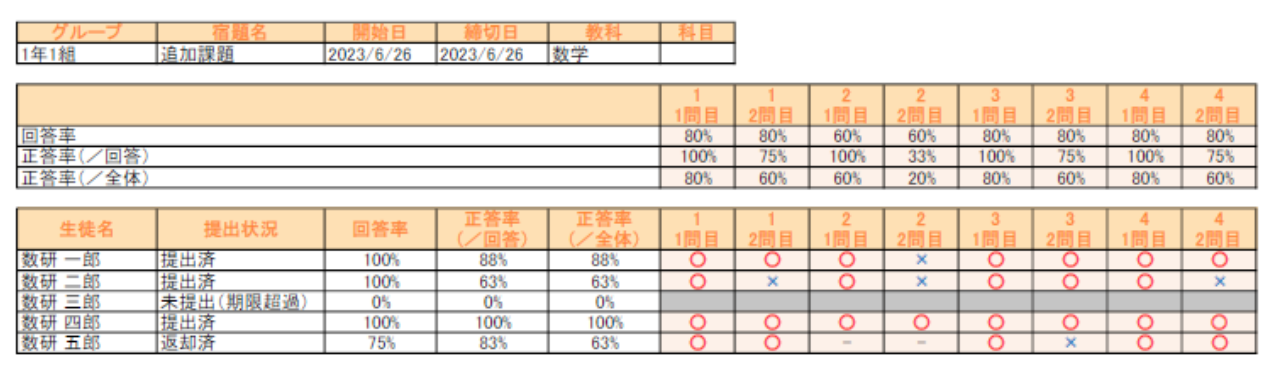

# <span id="page-18-0"></span>**7.** 表示制御

生徒の「学習者用デジタル教科書・教材」「学習者用デジタル副教材」には、問題を大きく拡大表示する「**スライ ドビュー**」が搭載されています。表示制御では、スライドビューに収録されている "答"、"詳解"、"コンテンツ(解説 動画)"などを〈見せる/見せない〉のように、先生が制御できます。

※ スライドビューに収録されている項目・名称は、教材によって異なります。

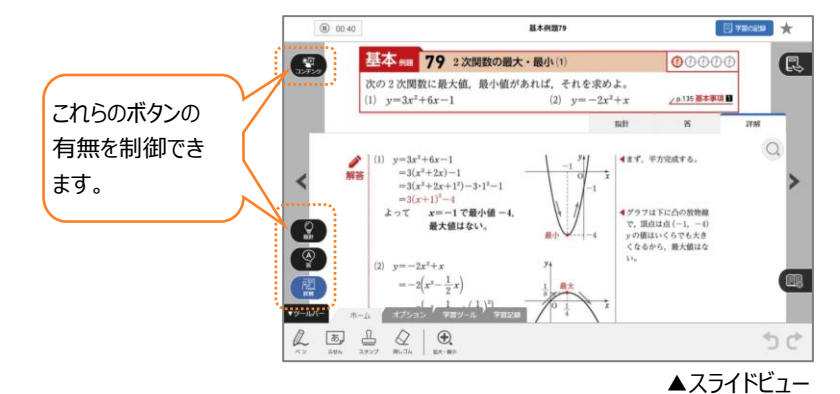

## ■ 操作方法

エスビューア先生用サイトにログイン後、サイドメニューから「表示制御」を選択し、設定します。

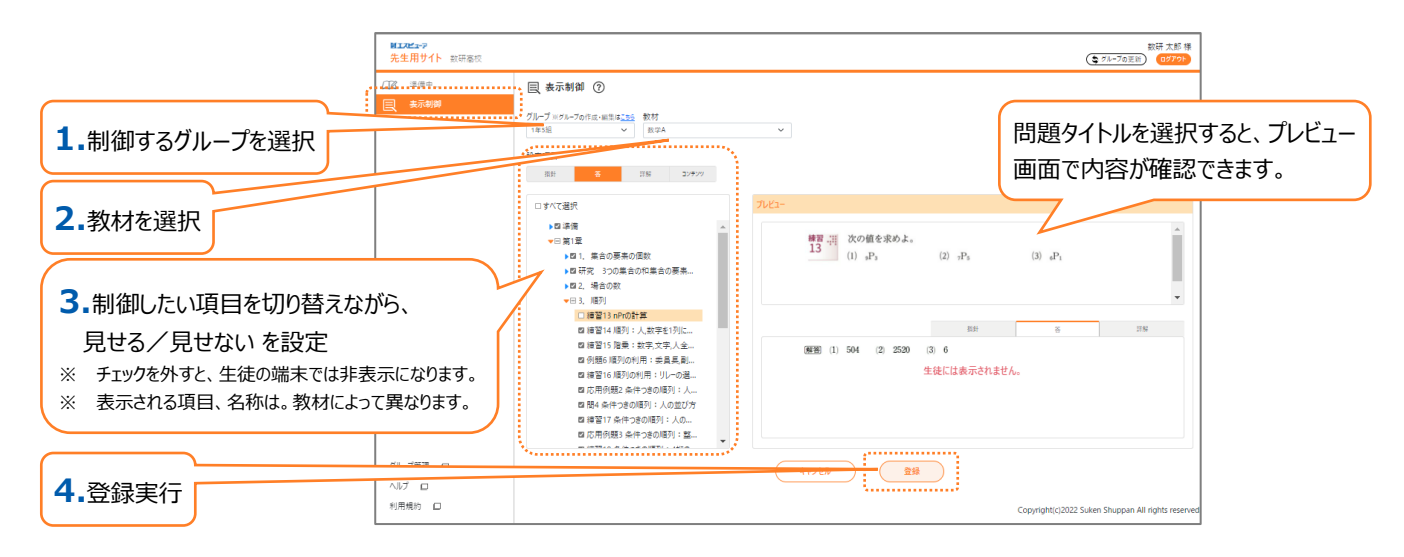

登録実行後、生徒はインターネットに接続した状態でエスビューアにログインすると、先生が制御した状態の表示に なります。

※ アプリ版において、インターネットオフラインで利用している場合は制御が反映されません。 反映されない場合は、一度ログアウトして再度ログインを行ってください。

# <span id="page-19-0"></span>**8.** 利用規約

この利用規約(以下、「本規約」といいます。)は、数研出版株式会社(以下、「当社」といいます。)が「エスビューア先生用サイト」(以下、「本サイト」 といいます。)上で提供するサービス(以下、併せて「本サービス」といいます。)の利用条件を定めるものです。本規約に同意された登録ユーザーの皆さま (以下、「ユーザー」といいます。)に限り、本サービスをご利用いただくことができます。

#### **第 1 条(適用)**

1.本規約は、ユーザーと当社との間の本サービスの利用に関わる一切の 関係に適用されるものとします。

2.当社は本サービスに関し、本規約のほか、ご利用にあたってのルール 等、各種の定め(以下、「個別規定」といいます。)をすることがありま す。これら個別規定はその名称のいかんに関わらず、本規約の一部を 構成するものとします。

3.本規約の規定が前条の個別規定の規定と矛盾する場合には、個別 規定において特段の定めなき限り、個別規定の規定が優先されるもの とします。

#### **第 2 条(本サービスの概要)**

1.本サービスでは、弊社発行の「エスビューア」版「学習者用デジタル教 科書・教材」「学習者用デジタル副教材」商品の各種管理(閲覧制 御、宿題配信など)を行うことができます。

2.本サービスのご利用に際し発生する通信料、ご利用に必要な設備等 は、ユーザーのご負担となります。

#### **第 3 条(ID 及びパスワードの管理、セキュリティ対策)**

1.ユーザーは、自己の責任において、本サービスの ID 及びパスワードを 適切に管理するものとします。

2.ユーザーは、いかなる場合にも、ID 及びパスワードを第三者に譲渡ま たは貸与し、もしくは第三者と共用することはできません。当社は、当社 のシステムが有している ID とパスワードの組み合わせにてログインされた 場合には、その ID を登録しているユーザー自身による利用とみなしま す。

3.ユーザーは、本サービスの利用にあたり、コンピューターウィルスの感染 防止、不正アクセス及び情報漏えいの防止等のセキュリティ対策を自己 の費用と責任において講じるものとします。

4.ID 及びパスワードが第三者によって使用されたことによって生じた損 害は、当社に故意または重大な過失がある場合を除き、当社は一切の 責任を負わないものとします。

#### **第 4 条(登録内容の変更)**

1.ユーザーは、届け出た登録事項の内容に変更が生じた場合、本サイ ト上に掲載する方法により、速やかに当社に変更の届出を行うものとし  $\pm \tau$ .

2.前項の変更の届出がなかったことによるユーザーに生じた不利益につ いて、当社は一切の責任を負わないものとします。

#### **第 5 条(学習データの取り扱いについて)**

1.ユーザーは、教育に使用することを目的として、学習の記録、文章、 画像その他のデータ(以下「学習データ」)を本サービスと連動した外 部サーバーに保存することができます。

2.ユーザーは、自らが保存する学習データについて、第三者の著作権そ の他の権利を侵害していないことを保証するものとします。また、保存さ れた学習データに関して、ユーザーと第三者との間で紛争が生じた場 合、ユーザーの責任において紛争を解決するものとし、弊社は紛争解決 について何ら義務及び責任を負わないものとします。

3.ユーザーは、保存された学習データを、弊社並びにユーザー及びその 関係者が閲覧することがあることに同意するものとします。

4.弊社は、ユーザーが保存した学習データを、本製品及び本ソフトウェ アの改良、メンテナンス、宣伝等に必要な範囲内で、永久かつ無償で

自由に利用(複製、翻案、公衆送信、第三者への再許諾などを含 む)できるものとします。

5.弊社は、学習データを保存する義務を負うものではなく、ユーザーは 必要な情報は自己の責任で保全しておくものとします。弊社は、保存さ れている学習データが法令もしくは本規約に違反し、または違反するお それがあると認めた場合、当該学習データを削除または非表示にするこ と、その他必要な措置を講じることができるものとします。また、学習デー タ削除によってユーザーに生じた損害について、弊社は一切の責任を負 わないものとします。

#### **第 6 条(禁止事項)**

ユーザーは、本サービスの利用にあたり、以下の行為をしてはなりませ ん。

(1)法令または公序良俗に違反する行為

(2)犯罪行為に関連する行為

(3)コンピューターウィルス、有害なプログラムの使用またはそれを誘発す る等により、当社、ほかのユーザー、またはその他第三者のサーバーまた はネットワークの機能を破壊するなど、本サービスの運営を妨害するおそ れのある行為

(4)当社提供のインターフェース以外の方法で本サービスにアクセスを試 みる行為

(5)本サービスに関するソフトウェアの逆コンパイル、逆アセンブル、リバー スエンジニアリングその他の手段により、その解析をし、またはソースコード を得ようとする行為

(6)本サービスによってアクセス可能な当社または第三者の情報を改ざ ん、消去する行為

(7)本サービスによって得られた情報を商業的に利用する行為

(8)他のユーザーに関する個人情報等を収集または蓄積する行為 (9)他のユーザーに成りすます行為

(10)他のユーザーの ID、パスワードを利用する行為

(11)当社のサービスに関連して、反社会的勢力に対して直接または間 接に利益を供与する行為

(12)当社、他のユーザーまたは第三者の知的財産権、肖像権、プライ バシーの権利、名誉、その他の権利または利益を侵害する行為 (13)その他、当社が不適切と判断する行為

#### **第 7 条(知的財産権)**

本サービスに含まれる全ての文章、画像、映像、データ及びソフトウェア 等(以下、「コンテンツ」といいます。)に関する著作権その他の知的財 産権は、当社又はその権利者に帰属します。当社の承諾を得ずに本 サービスに含まれるコンテンツを利用することはできません。

#### **第 8 条(本サービスの変更・停止・終了)**

1.当社は、以下のいずれかの事由があると判断した場合、ユーザーに事 前に通知することなく本サービスの全部または一部の提供を変更、停 止、終了することができるものとします。

(1)本サービスにかかるコンピュータシステムの保守点検または更新を行 う場合

(2)地震、落雷、火災、停電または天災などの不可抗力により、本サー ビスの提供が困難となった場合

(3)システムまたは通信回線等の障害、 過度なアクセスの集中、不正 アクセス、ハッキング等により、本サービスの提供が困難となった場合 (4)一定期間の猶予を設けた上で、当社が本サービスの継続を不要と 判断した場合

(5)その他、当社が本サービスの提供が困難と判断した場合 2.当社は、本サービスの提供の停止または中断により、ユーザーまたは 第三者が被ったいかなる不利益または損害について、理由を問わず一 切の責任を負わないものとします。

#### **第 9 条(利用制限及び登録抹消)**

1.当社は、ユーザーが以下のいずれかに該当する場合には、事前の通 知なく、ユーザーに対して、本サービスの全部もしくは一部の利用を制限 し、またはユーザーとしての登録を抹消することができるものとします。その 場合当社は、その理由を説明する義務を負わないものとします。

(1)本規約のいずれかの条項に違反した場合

(2)登録事項に虚偽の事実があることが判明した場合

(3)当社からの問い合わせ、その他の回答を求める連絡に対して、30 日間以上応答がない場合

(4)その他、当社が本サービスの利用を適当でないと判断した場合 2.当社は、 本条の措置を受けたユーザーに対し、将来にわたって当社 が提供するサービスの利用及びアクセスを禁止することができるものとしま  $\tau$ 

3.当社は、本条に基づき当社が行った行為によりユーザーに生じた損害 について、一切の責任を負わないものとします。

#### **第 10 条(利用情報の取り扱い)**

1.ユーザーが本サービスの利用に関連して提供または取得するデータ等 必要な情報の保全については、ユーザー自身の責任において行うものと します。

2.当社は、本サービスに関する設備の故障等によりユーザーが利用する 情報が滅失した場合においても、その復元の義務は負わないものとしま す。

3.当社は、理由の如何を問わず、本サービスを終了する場合、本サー ビスの利用に関するデータその他本サービスに関連するユーザーの情報 一切を消去するものとします。また、当該消去によってユーザーに生じた 損害について、当社は何ら責任を負わないものとします。

#### **第 11 条(保証の否認及び免責事項)**

1.当社は、ユーザーの本サービスの利用環境について一切関与せず、ま た一切の責任を負いません。

2.当社は、本サービスがユーザーの特定の目的に適合すること、期待す る機能・商品的価値・正確性・有用性を有すること、ユーザーによる本 サービスの利用がユーザーに適用のある法令または業界団体の内部規 則等に適合すること、及び不具合が生じないことについて、何ら保証す るものではありません。

3.当社は、通信内容の暗号化等、合理的な範囲でセキュリティの強化 を行いますが、万が一それにもかかわらず、第三者によるクラッキング行 為などによりユーザーに損害が生じた場合でも、一切の責任を負わない ものとします。

4.当社は、本サービスが全ての情報端末に対応していることを保証する ものではなく、本サービスの利用に供する情報端末のOSのバージョン アップ等に伴い、本サービスの動作に不具合が生じる可能性があることに つき、ユーザーはあらかじめ了承するものとします。当社は、かかる不具 合が生じた場合に当社が行うプログラムの修正等により、当該不具合が 解消されることを保証するものではありません。

5.当社は、本サービスを利用したことにより直接的または間接的にユー ザーに発生した損害について、一切賠償責任を負わないものとします。 6.ユーザーと他のユーザーとの間の紛争及びトラブルについて、当社は一 切責任を負わないものとします。ユーザーと他のユーザーでトラブルになっ た場合でも、両者同士の責任で解決するものとし、当社には一切の請 求をしないものとします。

7.ユーザーは、本サービスの利用に関連し、他のユーザーに損害を与え た場合または第三者との間に紛争を生じた場合、自己の費用と責任に おいて、かかる損害を賠償またはかかる紛争を解決するものとし、当社に は一切の迷惑や損害を与えないものとします。

8.ユーザーの行為により、第三者から当社が損害賠償等の請求をされ た場合には、ユーザーの費用(弁護士費用)と責任で、これを解決す るものとします。当社が、当該第三者に対して、損害賠償金を支払った 場合には、ユーザーは、当社に対して当該損害賠償金を含む一切の費 用(弁護士費用及び逸失利益を含む)を支払うものとします。 9.ユーザーが本サービスの利用に関連して当社に損害を与えた場合、 ユーザーの費用と責任において当社に対して損害を賠償(訴訟費用 及び弁護士費用を含む)するものとします。

#### **第 12 条(サービス内容の変更等)**

当社は、ユーザーに通知することなく、本サービスの内容を変更しまたは 本サービスの提供を中止することができるものとし、これによってユーザー に生じた損害について一切の責任を負わないものとします。

#### **第 13 条(利用規約の変更)**

当社は、必要と判断した場合には、いつでも本規約を変更することがで きるものとします。本規約を変更する場合、本サービスに変更内容及び 変更時期のお知らせを掲示するものとし、当該掲示後にユーザーが本 サービスを利用した場合には、ユーザーは本規約の変更に同意したもの とみなします。

#### **第 14 条(個人情報等の取扱い)**

当社は、本サービスの利用によって取得する個人情報については、別途 定める「個人情報の取り扱い」

(https://account.chart.co.jp/terms/privacypolicy)に従い 適切に取り扱うものとします。

当社は、自らの判断において、本サービスに係る情報、データ等を、個 人を特定できない統計的な情報として利用及び公開することができるも のとします。

#### **第 15 条(通知または連絡)**

ユーザーと当社との間の通知または連絡は、当社の定める方法によって 行うものとします。当社は、ユーザーのアカウントに現在登録されている連 絡先が有効なものとみなして当該連絡先へ通知または連絡を行い、こ れらは、発信時にユーザーへ到達したものとみなします。

#### **第 16 条(権利義務の譲渡の禁止)**

ユーザーは、当社の書面による事前の承諾なく、本サービスの利用契約 上の地位または本規約に基づく権利もしくは義務を第三者に譲渡し、ま たは担保に供することはできません。

#### **第 17 条(分離可能性)**

本規約のいずれかの条項またはその一部が、消費者契約法その他の法 令等により無効または執行不能と判断された場合であっても、本規約の 残りの規定及び一部が無効または執行不能と判断された規定の残りの 部分は、継続して完全に効力を有するものとします。

#### **第 18 条(準拠法・裁判管轄)**

本規約の解釈にあたっては、日本法を準拠法とします。本サービスに関 して紛争が生じた場合には、東京地方裁判所を第一審の専属的合意 管轄裁判所といたします。

最終更新日:2022 年 3 月 1 日

## <span id="page-21-0"></span>**9. よくある質問 (FAO)**

## 【先生編】

Q. 「宿題管理」機能が利用できる条件は何ですか?

A. 以下の条件を満たしている場合に、宿題として「教材の問題」が配信できます。

①学校で「学習者用デジタル教科書・教材」または「学習者用デジタル副教材」を採用しており (※1)、学習者がこれらを利用できる状況になっている(※2)。

②(「エスビューア」アプリ版ご利用の場合)学習者がアプリでログインしており、かつ、インターネット に接続できる(※3)。

③先生が「数研アカウント」を所有しており、『エスビューア 先生用サイト』(※4)にログイン可能な 状態になっている。

【補足】

- ※1 本機能に対応していない商品もございます。詳しくは、弊社HPの商品ラインアップページ <https://www.chart.co.jp/software/digital/s/lineup/sugaku/#lineup04> より、「先生向け機能」をご確認ください。
- ※2 先生が何らかの「エスビューア商品」(指導者用デジタル教科書(教材)、学習者用デジタル教科書・教材、学習者 用デジタル副教材など)を利用できる状況になっている必要はありません。宿題を受信する学習者(生徒)が所有し ていればご利用いただけます。
- ※3 「ブラウザ版」の場合は、常に「ログイン」「ネットワーク接続」状態でご利用いただくので、②の条件は満たしていま す。
- ※4 [https://lms.sviewer.jp](https://lms.sviewer.jp/)

### Q. 宿題として配信できる「教材の問題」とは何ですか?

A. 学習者が所有している「学習者用デジタル教科書・教材」「学習者用デジタル副教材」に収録されてい る問題のことです。

Q. 学習者用端末がネットワークに接続していない状態でも宿題は受信できますか?

A. 宿題は、学習者が「エスビューア」にログインしており、インターネットに接続していなければ、受信するこ とができません。

Q. ひとつの宿題に対し、配信できる学習者数に上限はありますか?

A. ひとつの宿題に対して配信できる学習者数は1,000人までです。ただし、大人数への宿題配信は処理 に時間がかかることがあるので、100人以下程度を目安に配信いただくことをお勧めします。

## Q. 学習者が所有していない「教材の問題」を、宿題として配信できますか?

A. できません。学習者が所有している「学習者用デジタル教科書・教材」「学習者用デジタル副教材」に収 録されている問題のみを「教材の問題」として宿題配信できます。

Q. 宿題として配信できる問題数やファイル数に上限はありますか?

A. ひとつの宿題に対して配信できる問題数やファイル数の上限は、配信データの種類により以下のように なります。

①教材の問題 50件まで。 ②Studyaid D.B.プリント 「一問ずつ」「レイアウト通り」合わせて30件まで。 (「一問ずつ」は1問で1件、「レイアウト通り」は1ファイルで1件) ③PDF 5ファイルまで。

Q. 「Studyaid D.B.プリント(レイアウト通り)」、「PDF」を配信する際、1ファイル当 たりのページ数(プリント数)に上限はありますか?

A. ページ数に上限はありませんが、アップロードできるファイルサイズには上限(20MB)がございます。ま た、1ファイルあたりのページ数は5ページ以内を推奨しています。それを超える場合、生徒が受信する際 に時間がかかる場合があります。

Q. 「開始日」「締切日」「公開終了日」とは何ですか?

A. 「開始日」は、学習者が宿題を受信する日付です。宿題は「開始日」まで配信されません。 「締切日」は、宿題の提出期限の設定になります。「締切日」を過ぎると学習者端末では状態が「未提出 (期限超過)」と表示されますが、その後も宿題提出自体は可能です。

「公開終了日」は、宿題を閲覧できる期限になります。「公開終了日」を過ぎると、学習者が宿題を見返し たり、先生が宿題の進捗を確認したりすることができなくなります。なお、「公開終了日」は「開始日」の1 年後に自動設定されます。

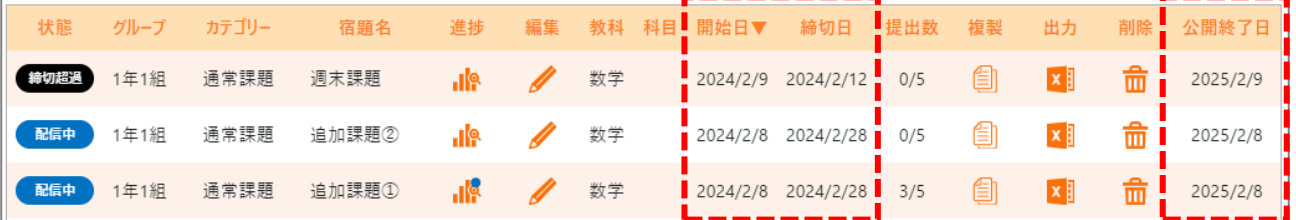

Q. 「開始日」と「締切日」の設定に条件はありますか?

A. 「開始日」は「1か月後の日付まで」、「締切日」は「開始日から11か月後の日付まで」設定可能です。

Q.締切日が過ぎた宿題の内容や生徒の進捗状況は、いつまで閲覧できますか?

A. 「公開終了日」までは閲覧可能ですが、「公開終了日」を過ぎると「宿題管理」から自動的に削除され、 以降は閲覧することができなくなります。なお、「公開終了日」は「開始日」の1年後に自動設定されます。 Q. 配信できる宿題の数に上限はありますか?

A. 配信できる宿題は1,000件までです。ただし、先生が削除した宿題、公開終了日を過ぎて削除された宿 題は除きます。なお、宿題として保存できるデータ容量には上限がございます。

## Q. 配信中や配信済みの宿題を「削除」すると、学習者(生徒)側でも宿題が削除さ れますか?

A. 削除されます。

Q. 宿題の「進捗」情報をデータとして取り出す(エクスポートする)機能はあります か?

A. [Excel](#page-16-0)ファイル形式(\*.xlsx)で取り出すことができます。詳細は、p.17の4 Excel出力をご覧ください。

【学習者(生徒)編】

Q. 宿題が届いたことは、どのようにしてわかりますか?

A. 宿題が届くと、本棚画面の下にある「宿題」の右上にバッジが表示されます。なお、「宿題」は学習者用 の数研アカウントでログインした場合にのみ確認できます。

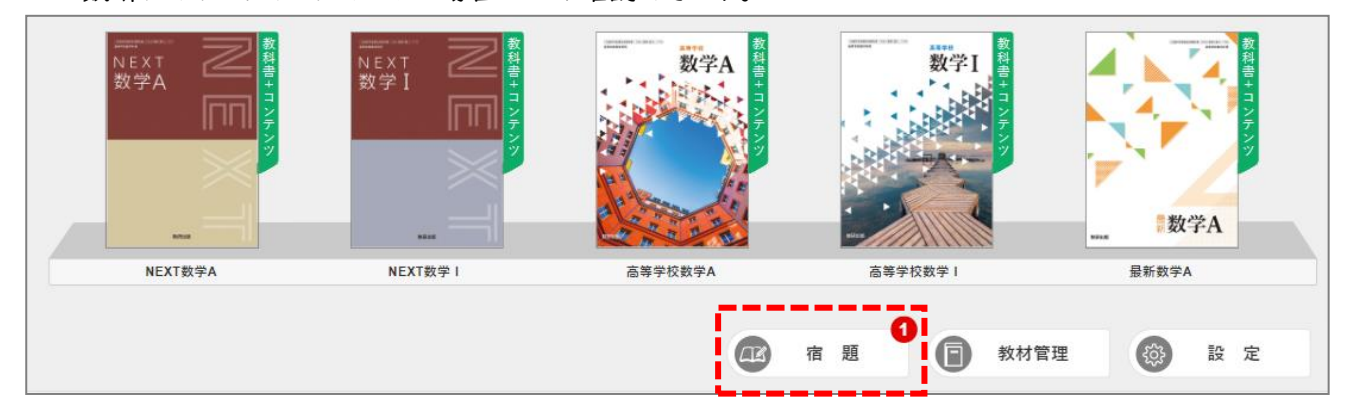

Q. 本棚画面右下に「宿題」ボタンがありません。

A. 先生用の数研アカウントでログインしている場合は表示されません。生徒のアカウントでログインしてくだ さい。

Q. 「宿題」をどのように提出するのかがわかりません。

A. 以下の手順で、宿題で提示された問題の「できた」「できなかった」記録を保存してから、「提出する」ボ タンを押してください。

①宿題一覧画面から、提出する宿題をタップします。

②宿題詳細画面の問題一覧をタップし、「スライドビュー(問題単独表示画面)」を開きます。

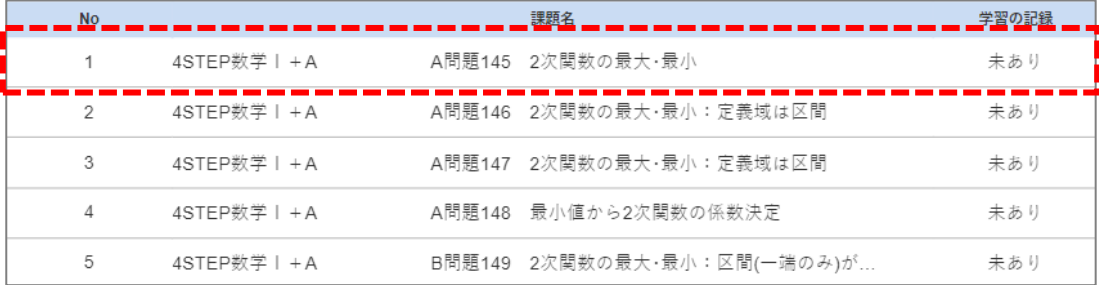

③「スライドビュー」画面右上の「学習の記録」ボタンを押し、小問ごとの「できた」「できなかった」 を選択して「保存」を押します。

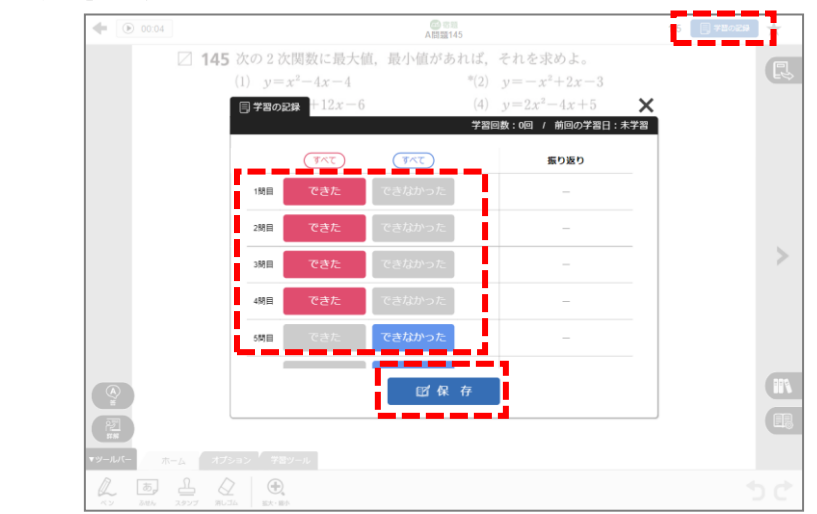

#### 【補足】

宿題の形式が「Studyaid D.B.(レイアウト通り)」または「PDF」の場合は、そのファイル内の最終ページに到達 したときに「学習の記録」ボタンが表示されます(3ページからなるファイルの場合、1~2ページ目では「学習の記 録」ボタンが非表示で、3ページ目では「学習の記録」ボタンが表示されます)。

④画面右側の「>」ボタンを押し、次の問題に移動して、同様に「できた」「できなかった」の記録を 保存します。

## ⑤全問の記録保存後、画面左上の「戻る(左矢印)」ボタンを押し、宿題詳細画面に戻ります。 「学習の記録」が「保存済」になっていることを確認してください。

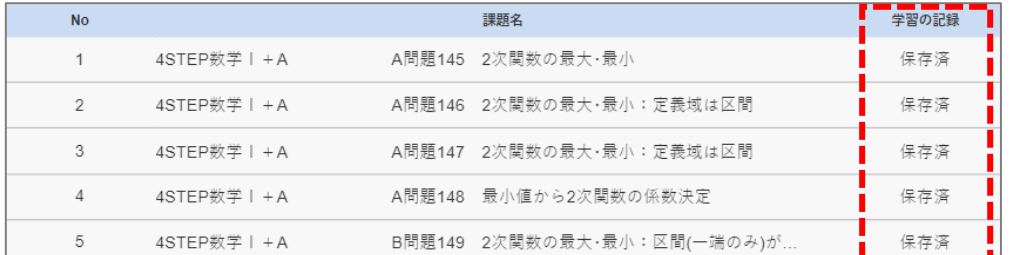

⑥必要に応じて、「ノート」エリアで写真かスクリーンショットのどちらかを登録してください(※)。

また、 「先生へのコメントを入力」欄にコメントを入力してください。

完了したら「提出する」ボタンを押して提出します。

※写真は、「+」ボタンで登録することができます。ただし、アップロードできる写真のデータ容量には上限があります。 スクリーンショットは、問題ごとにスライドビューに書き込んだ内容が登録されます。

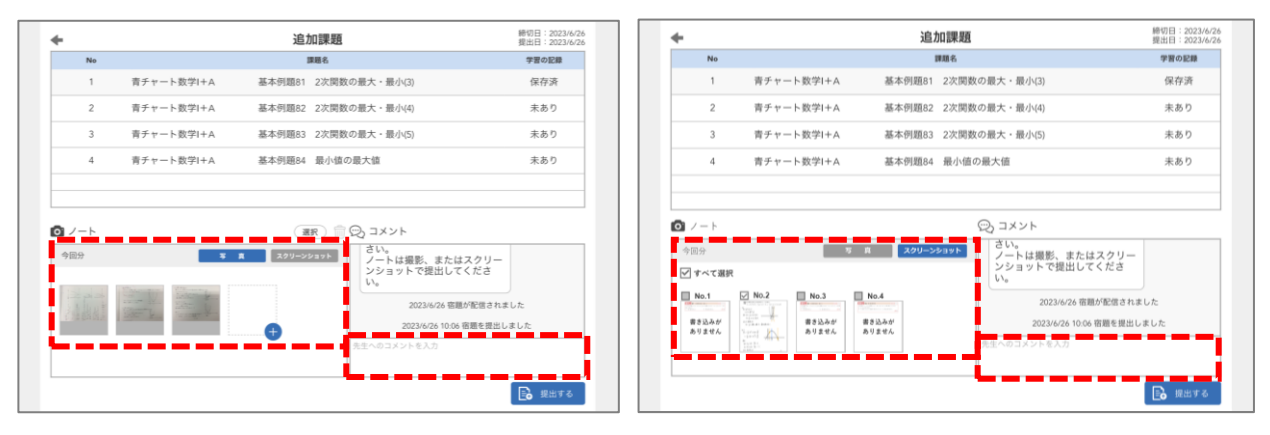

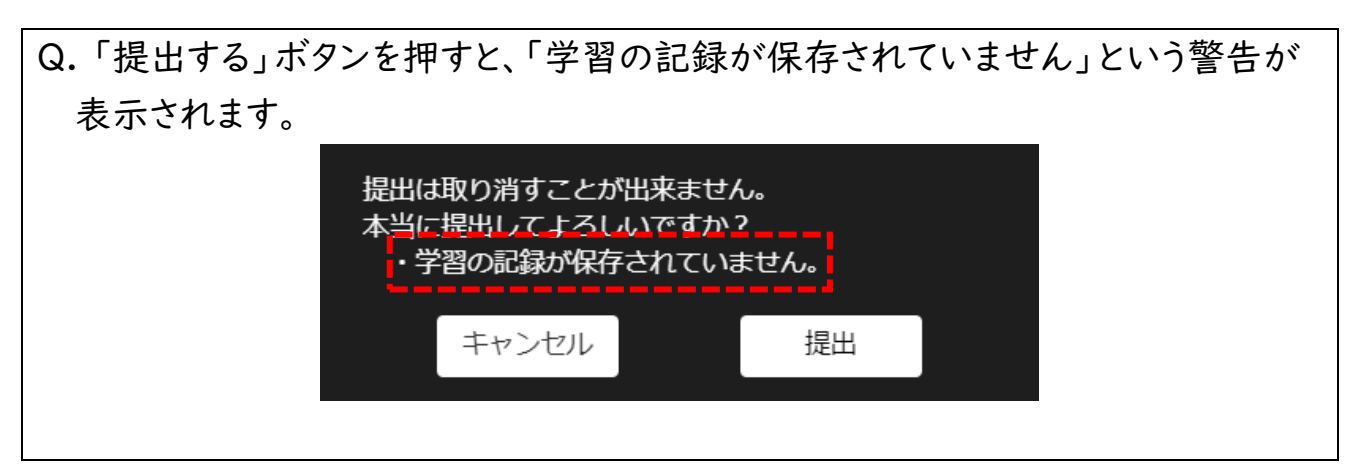

A. 宿題として配信された問題のいくつかで、学習の記録が付けられていないことが原因です。ひとつ前の Q&Aを参考に、記録を保存してから「提出する」ボタンを押してください。

- Q. 宿題として指定された「教材の問題」で、すでに日常学習において「学習の記 録」を付けていた場合、日常学習の記録も先生に送信されますか?
- A. 日常学習では、「できた/できなかった」「問題で得た気づき(テキスト文)」「ノート写真」「学習回数」 「前回の学習日」などを記録することができますが、これらの記録は先生に送信されません。 宿題を開いた際に新たに記録する「できた/できなかった」の情報のみが先生に送信されます。

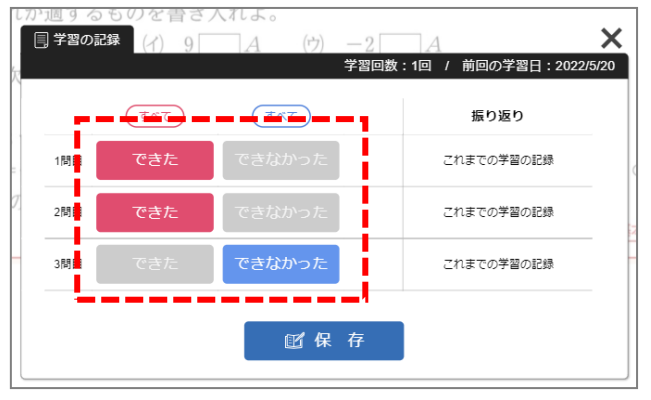

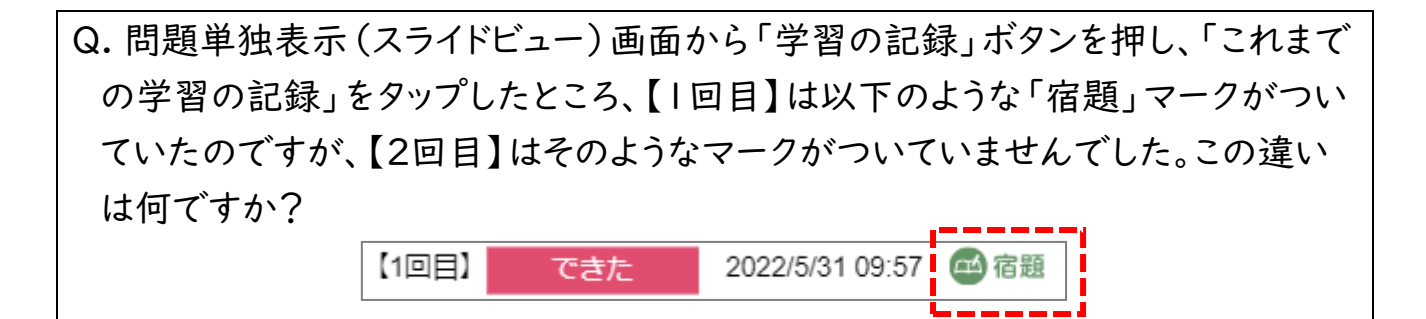

A. 【1回目】(宿題マーク有)は、過去に宿題として出されたときに記録したもの、【2回目】(宿題マーク無) は、日常の学習において学習者自身が記録したものになります。このように、「教材の問題」の「学習の記 録」は、宿題のときの記録と日常学習のときの記録の両方が並ぶようになっています。

- Q. 複数の端末(A、Bとします)で「エスビューア」を利用しています。このとき、次の ような「宿題」の使い方はできますでしょうか?
	- ① 端末Aで、途中まで「できた/できなかった」を記録した後、端末Bで残りの「できた/できなかった」を 記録して提出したい。
	- ② 端末Aで、すべての問題の「できた/できなかった」を記録して提出した後、端末Bで宿題の結果を 再確認したい。

A.

①端末Aの途中までの記録は、端末Bの宿題一覧画面では「未あり」扱いになります。端末Aですべての記 録をつけて提出いただくか、端末Bで改めて最初から記録をつけて提出いただくか、いずれかのご対応を お願いします。

②宿題全体の提出状況(未提出か、提出済みか)は端末Bでもご確認いただけますが、宿題の問題ごとの 学習の記録の状況(以下)は端末Bに反映(同期)されません。

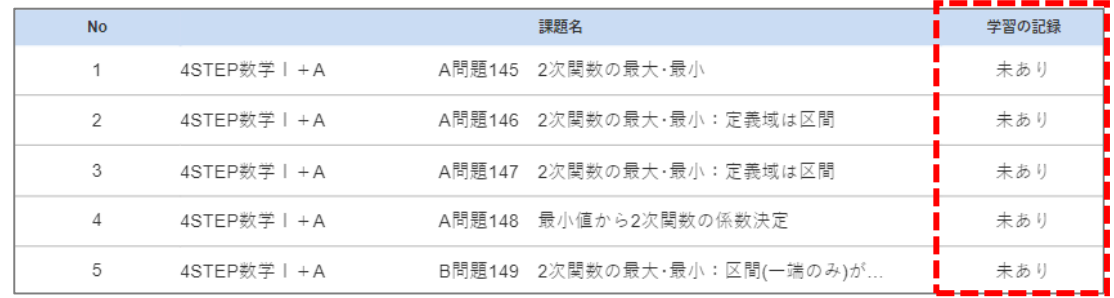

- Q. 「エスビューア」アプリ版を、学校と自宅で利用しています。自宅で端末をイン ターネットに接続することができないのですが、宿題は自宅で行いたいと思ってい ます。どうすればよいですか?
- A. 「宿題」に関してインターネット接続が必要となるのは、「宿題の情報の受信」と「記録済みの宿題の提 出」のタイミングになります。学校でインターネットに接続時に、「宿題一覧」から「宿題詳細」画面(下画 像は「宿題詳細」画面の例)を開き、情報を受信しておけば、自宅で宿題を開いて「できた/できなかっ た」の記録は可能です。記録完了後、学校でインターネットに接続時に「提出」ボタンを押してください。

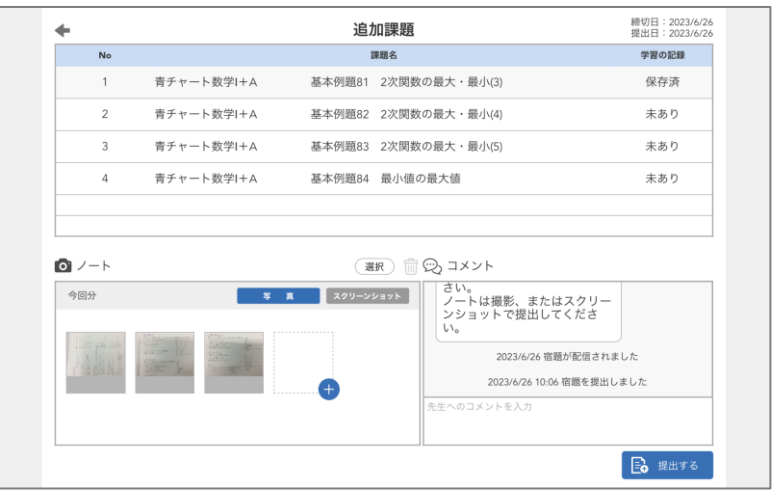

## Q. 締切日が過ぎた宿題の内容は、いつまで閲覧できますか?

A. 「公開終了日」までは閲覧可能ですが、「公開終了日」を過ぎると「宿題一覧」から自動的に削除され、 以降は閲覧することができなくなります(問題ごとの学習の記録(「できた/できなかった」の記録)は残 ります)。なお、「公開終了日」は「開始日」の1年後に自動設定されます。

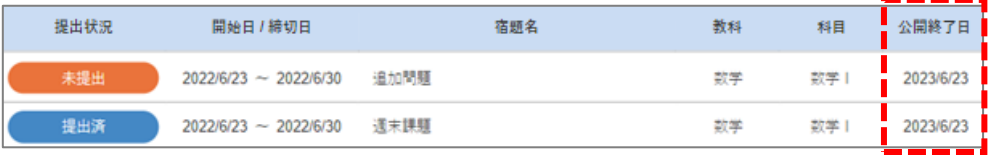

※エスビューアは数研出版株式会社の登録商標です。

記載されている会社名、製品名はそれぞれ各社の登録商標または商標です。

以上